**NEC** 

# WebOTX Developer V10.3

# UL1519-T4T

# インストールガイド(Windows)

## ごあいさつ

このたびは、WebOTX Developer をお買い上げいただき、まことにありがとうございます。

本書は、お買い上げいただいたセットの内容の確認、インストールの内容を中心に構成されています。本製品 をお使いになる前に、必ずお読み下さい。

以下からの説明では、WebOTX Application Server を「WebOTX AS」と省略して表現します。

WebOTX は日本電気株式会社の登録商標です。

Microsoft、Windows、Windows Server、Internet Information Services、SQL Server は、米国 Microsoft Corporation の米国およびその他の国における登録商標です。

Windows の正式名称は、Microsoft Windows Operating System です。

Oracle と Java は、Oracle Corporation 及びその子会社、関連会社の米国及びその他の国における登 録商標です。

MySQLは、Oracle Corporation 及びその子会社、関連会社の米国及びその他の国における登録商標 です。

DataDirect、DataDirect Connect は、Progress Software Corporation の米国およびその他の国に おける商標または登録商標です。

Intel はアメリカ合衆国および/またはその他の国における Intel Corporation の商標です。

PostgreSQL は、PostgreSQL の米国およびその他の国における商標です。

IIOPは、米国 Object Management Group, Inc. の米国またはその他の国における商標または登録商 標です。

MariaDB は、MariaDB Corporation Ab 及びその子会社、関連会社の米国及びその他の国における 登録商標です。

Amazon Web Services、"Powered by Amazon Web Services"ロゴ、およびかかる資料で使用されるそ の他のAWS商標は、米国その他の諸国における、Amazon.com, Inc.またはその関連会社の商標です。 Eclipse は米国およびその他の国における Eclipse Foundation, Inc. の商標もしくは登録商標です。 その他記載されている会社名、製品名には各社の商標のものもあります。

# 目次

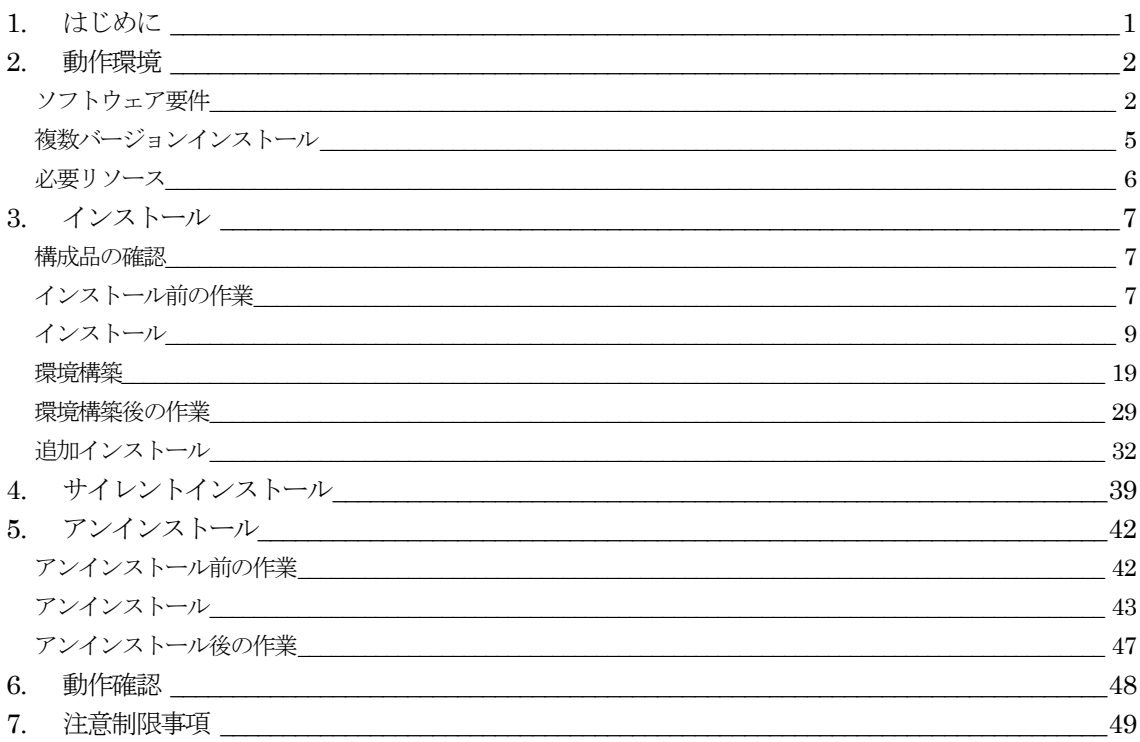

## 1. はじめに

WebOTX Developer は、WebOTX Application Server の拡張製品として位置付けられ、Java EE のアプリケーション開発を支援します。

### WebOTX Developer (with Developer's Studio)

Java EEアプリケーション開発に利用できるEclipseをベースに標準のオープンソース技術を 統合して構成された統合開発環境(IDE)を提供します。さらに、開発・配備・実行・デバッグの サイクルを個人環境で行えるようにするため、評価版 WebOTX Application Server Express を同 梱しています。

- 統合開発環境ツール「WebOTX Developer's Studio」
	- Eclipse をベースとした統合開発環境 Java アプリケーション開発のデファクトスタンダードともいえる「Eclipse」をベー スに、Java EE アプリケーション開発に必要な機能をトータルにサポートします。
	- バグ検出ツール、カバレッジツール、ソース解析ツールのサポート バグ検出ツール(FindBugs)や、カバレッジツール(JaCoCo)、ソース解析ツール(PMD) を利用することで開発を効率よく行うことができます。

#### 評価版 WebOTX Application Server Express アプリケーションのデバッグ/テスト用に評価版 WebOTX Application Server Express を同梱しており、開発・評価用途でのみ利用することが可能です。 ※本番環境で利用することはできません

以降の説明では、「評価版 WebOTX Application Server Express」を「テスト用サーバ」と記載 します。

## 2. 動作環境

#### ソフトウェア要件

WebOTX Developer でサポートする基本ソフトウェア(OS)と、WebOTX に含まれる各機能を使用する場合 に必要なソフトウェアを説明します。

オペレーティング・システム (OS)

動作対象の OS として、次の種類をサポートします。

<32 ビット OS>

サポートされません。

#### <64 ビット OS>

- Windows® 8.1 Pro
- Windows® 8.1 Enterprise
- Windows $\mathbb{R}$  10 Pro  $(*)$
- Windows® 10 Enterprise (\*1)
- Windows® 10 Education (\*1)

(\*1) バージョン 1809(ビルド 17763)以降をサポートします。

WebOTX システムは、実行時に Java™ Platform, Standard Edition を必要とします。サポートする SDK バージョンは次のとおりです。

- Oracle Java SE Development Kit 8 (Update 202 以降) (※1)
- Oracle Java SE Development Kit 11 (11.0.6 以降) LTS 版(※2)
- OpenJDK  $8$   $(\divideontimes 1,3)$
- OpenJDK 11 (OpenJDK コミュニティビルド(※4)) (11.0.6 以降)
- ※1.Portal 開発ツール、テスト用のポータルサーバは、Oracle JDK 8、OpenJDK 8 上での動 作のみサポートします。

Java SE Development Kit

- ※2. Java SE Subscription(有償)契約ユーザのみ取得可能
- ※3.各ディストリビュータからリリースされている OpenJDK 8 のうち AdoptOpenJDK 8u242 に ついて製品出荷時に評価済み
- ※4.以下の URL で公開(2020/3 時点)。

https://adoptopenjdk.net/upstream.html

適用する Java SDK のバージョンには、次の注意・制限事項がありますのでご注意下さい。

- WebOTX Media は Windows に対応した Oracle 社製および AdoptOpenJDK の Java SE の SDK をバンドルしていますが、WebOTX Media 及び本製品は Java SE の SDK の保守を提供していませんので、ご了承ください。
- 対応ソフトウェア − データベース・サーバ

テスト用サーバがサポート対象とするデータベース・サーバは、プログラミング言語、オペレーティング・ システムによって次の製品に対応しています。

• Java

テスト用サーバは、JDBC 2.0 から JDBC4.1 の仕様に準拠している JDBC ドライバを介して任意の DBMS への接続をサポートするように設計されています。アプリケーションが独自の方式でデータベ ース・サーバに接続、またはテスト用サーバが提供する JDBC データソースによる接続、あるいは、 WebOTX の Transaction サービス機能と連携した JTA トランザクションを使用する場合には、データ ベース・サーバ製品にバンドルされる JDBC ドライバを入手して、セットアップしなければなりません。 テスト用サーバでは以下の JDBC ドライバについて動作確認を行っています。

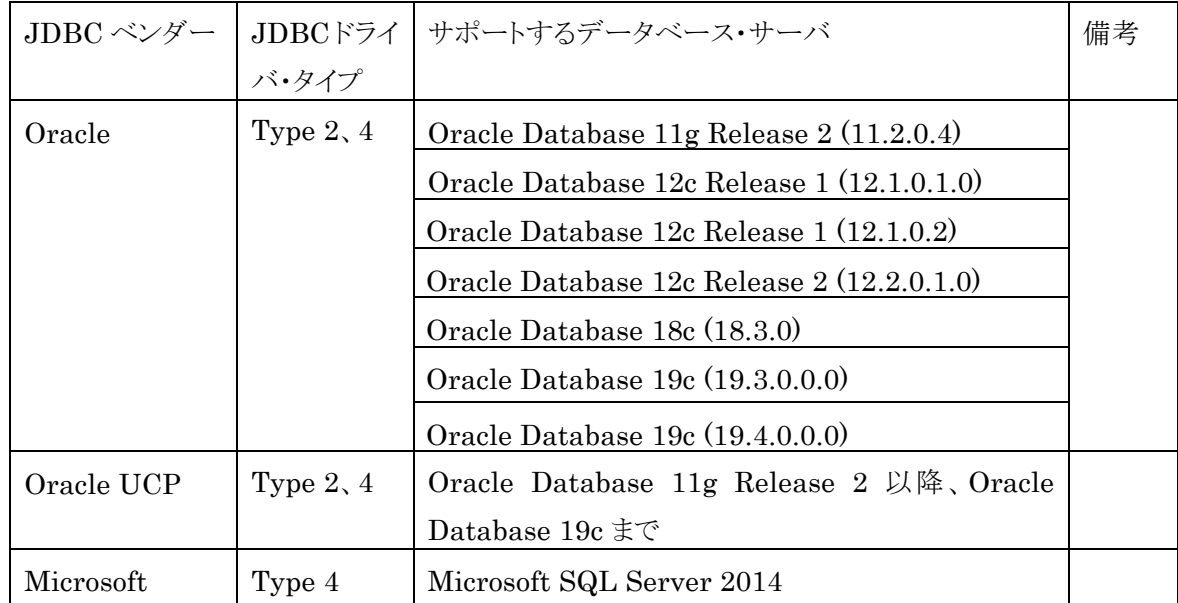

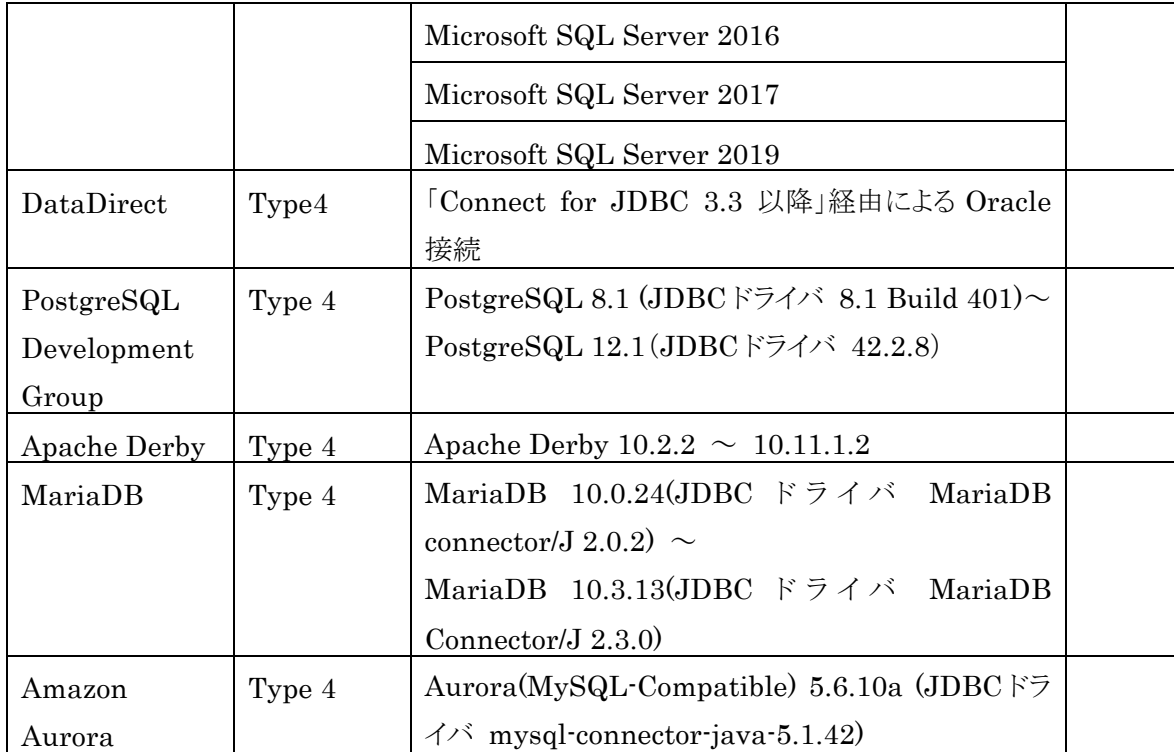

テスト用サーバは、Java EE 7 仕様互換性テスト・パッケージ(Java EE CTS)を「Connect for JDBC 3.5」と「Oracle 12c」の組み合わせでパスしています。

その他の製品についても、例えば MySQL Connector/J 5.0 など、JDBC 2.0 から JDBC4.1 の 仕様に準拠している JDBC ドライバであれば、テスト用サーバと連携して使用することができます。た だし、十分な評価を行ってください。

● バッチサービス

バッチサービスのジョブリポジトリの対応データベースは以下のとおりです。

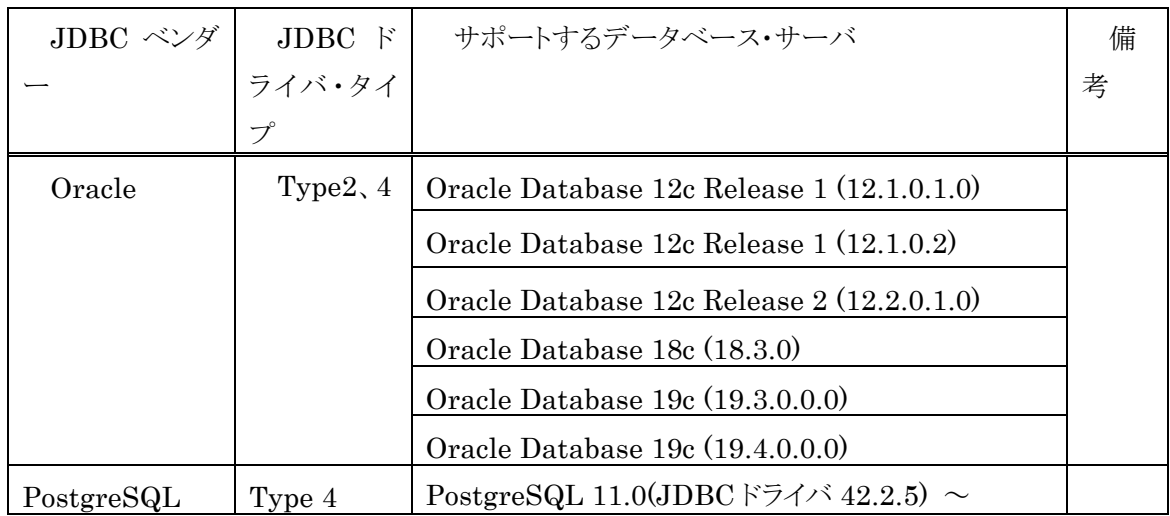

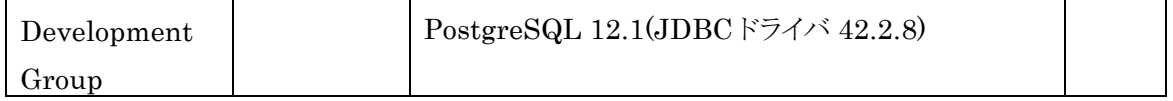

#### ● 必要なソフトウェア

Enterprise Service Bus 開発ツールの SAP 連携モジュールを動作させる場合は以下の ソフトウェアが必要になります。

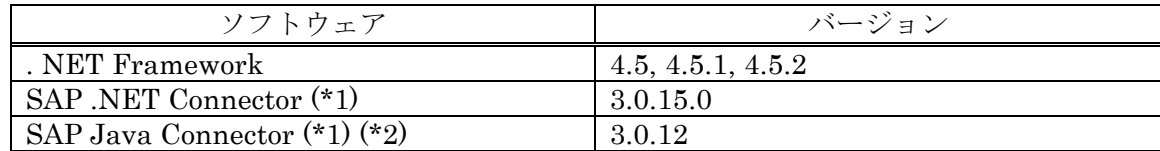

(\*1) SAP 社から入手が必要です。

(\*2) テスト用のESBサーバでSAP連携モジュールを利用して作成したアプリケーショ ンを動かす場合に必要です。

#### 複数バージョンインストール

WebOTX V10.1からWindows版において、ひとつのOSへ複数バージョンをインストールすることが 可能になりました。このインストール条件は、製品のメジャーバージョンとマイナーバージョンが異なること です。

(例) 「WebOTX AS V9.4」と「WebOTX AS V10.1」

そのため、1つのバージョンの製品を異なるインストール・ベースディレクトリにインストールすることは不可 です。また、リリース時期により詳細バージョンが異なる場合もサポートされません。

(例) 「10.10.00.000」と「10.11.00.00」

このバージョン番号は、WebOTX運用管理コマンド「otxadmin」で確認できます。

本バージョンで複数バージョンインストールに対応している製品は以下のとおりです。(製品バージョンは 省略)

WebOTX Application Server Express WebOTX Application Server Standard WebOTX Developer WebOTX Administrator WebOTX Client

上記の製品とそれ以外のWebOTX製品を同時にインストールする場合、異なるバージョンの上記製品を

SL1519T4T01-2

インストールすることはできません。

本バージョンの複数バージョンインストールの共存対象バージョンは、2つ前のメジャーバージョン、かつ 本バージョンが諸元としてサポートしているOSの範囲内です。

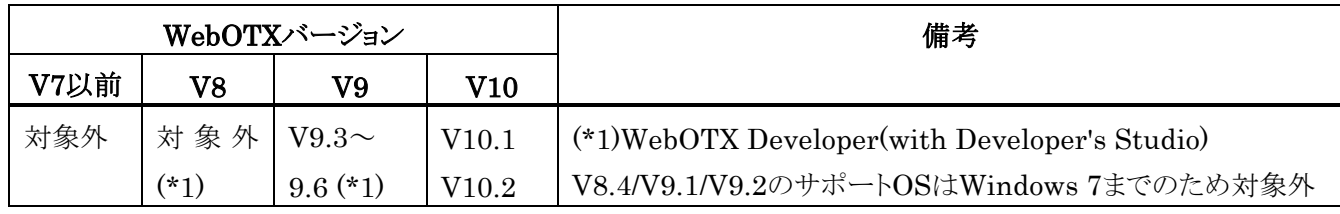

#### 必要リソース

ここでは、インストールするために必要な固定ディスク空き容量と、インストール中、およびインストール 後の初期動作で必要なメモリ容量について説明します。

下記に示すハードディスク容量は、選択インストール可能な機能やプロダクトを全てインストールした場 合を表しています。ただし、JDK などの関連ソフトウェアのディスク消費量は含まれていません。

メモリ容量は、インストール時に既定値を選択して動作させた場合を表しています。

- 必要ハードディスク容量
	- ・ 2GB 以上
- 必要メモリ
	- ・ 最小 512MB 以上、推奨 1GB 以上

## 3. インストール

V10 からインストールと環境構築の連続実行と分離実行を選択することが可能となりました。 また、再インストールを行わずに、環境構築のみ再実行することも可能です。

## 構成品の確認

本製品にインストール用のDVD-ROM媒体は含まれていません。製品全体の構成品に関しては構成 品表を確認してください。

#### インストール前の作業

インストール時の注意事項を以下に示します。

- WebOTX 製品は、同一バージョンの複数位置へのインストールはできません。したがって、インストー ル済の WebOTX のインストール先を変更する場合は、WebOTX のサービス群を停止した後にアンイ ンストールを行なってください。
- 本製品をインストールするには、利用するプラットフォームに対応する WebOTX Media 製品に付属 の DVD-ROM 媒体が必要です。 WebOTX Media は出荷時期及び対応プラットフォームにより収録製品及びバージョンが異なります ので、製品 Web サイト(https://jpn.nec.com/webotx/index.html)もしくは WebOTX Media のインス トールガイドにて 本製品が収録されていることを確認してください。

<64 ビット OS>

| 動作環境 (OS ビット 型番、製品名              |                            | 備考         |
|----------------------------------|----------------------------|------------|
| 数,CPU)                           |                            |            |
| Windows 8.1                      | UL1519- $*1S$              | " *"は出荷時期に |
| (64 ビット OS, CPU x64)             | WebOTX Media V10 Release x | より変わります。   |
| Windows 10                       | (DVD)                      | "x"にはリリース番 |
| $(64 \text{ E} \nu)$ OS, CPU x64 |                            | 号が入ります。    |
|                                  |                            | DVD-R メディア |
|                                  |                            |            |

• インストール作業は、必ず Administrators グループに所属した管理者権限があるユーザで行わな ければなりません。管理者権限があるユーザでログインしていることを確認してください。 インストールを行う場合は、Build-in Administrator ユーザで行うか、管理者権限のあるユーザでも 「管理者として実行」によりインストーラを起動してください。

Windows 版のインストーラはレジストリへの書き込みを行います。以下のレジストリキーに SYSTEM ユ ーザ及び Administrators グループの書き込み権限が設定されていることを確認してください。

#### HKEY\_LOCAL\_MACHINE¥SOFTWARE¥NEC (\*1) HKEY\_LOCAL\_MACHINE¥SOFTWARE¥Wow6432Node¥NEC (\*1)

\*1 存在しない場合は上位のレジストリキーに権限が設定されていることを確認してください。

- WebOTX のインストール後に、環境構築ツールの内部で Java を使って環境構築を行います。 その ため、WebOTX をインストールする前に、JDK がインストール済みかを確認してください。 まだ JDK がインストールされていない場合は、必ず WebOTX インストール前に JDK をインストールしてくださ い。
- WebOTX をインストールする前に、Microsoft Internet Information Services (IIS)などの他の Web サーバが起動している場合、WebOTX で使用されるポート番号などの設定内容が重複する恐れ があります。この問題を回避するために、一旦 Web サーバを停止するようにしてください。停止方法な どはインストールされている各 Web サーバのマニュアルを参照してください。
- 複数バージョンインストールを行う場合の注意

本製品は複数のWebOTX製品バージョンの同時インストールをサポートしていますが、対応する製品 と共存可能な対象バージョンについて、「2.動作環境」-「複数バージョンインストール」に記載された内 容を確認してください。既に他のバージョンの WebOTX製品がインストールされている場合は、その製 品のサービス群を停止した後にインストール作業を行ってください。

また、開発時に単一バージョンのテスト用サーバのドメインのみ起動する場合、インストール作業中は 「コントロールパネル」-「管理ツール」-「サービス」で他バージョンの WebOTX サービスの「スタートアッ プの種類」を「手動」に設定してください。

※OS リブートの際にドメインを起動する過程でポート番号の重複によりエラーが発生します。

### インストール

#### (1) DVD-ROM の挿入とインストーラの起動

WebOTX メディアの DVD 媒体を DVD ドライブに挿入すると、次の画面が表示されるので [WebOTX Developer(with Developer's Studio) V10.3]を選択し、[Install]ボタンを押してくださ  $V_{0}$ 

DVD-ROM を挿入しても下の画面が自動的に表示されない場合は、 エクスプローラで下記のいず れかを実行してください。

・<ドライブ>:¥wo\_setup.exe

・<ドライブ>:¥DEV¥setup.exe

※<ドライブ>は、DVD-ROM ドライブのドライブ文字です。

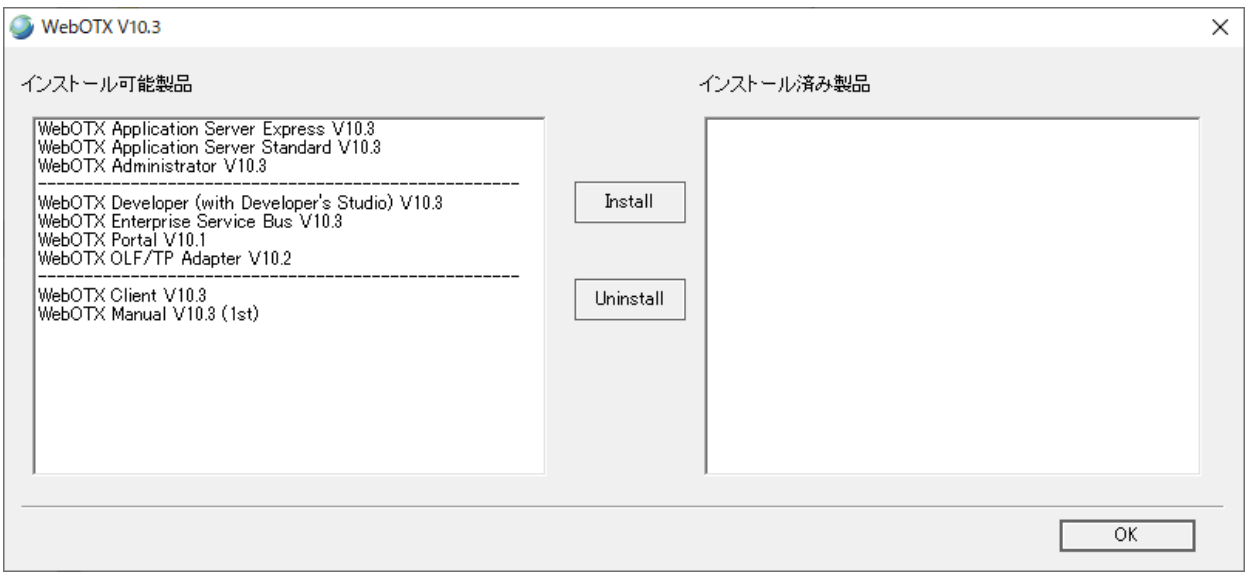

### (2) [WebOTX Developer のインストールへようこそ]画面

Windows インストーラが起動し「インストールの準備中」というメッセージのあとに次の画面が表示され ます。「次へ」ボタンを押してください。

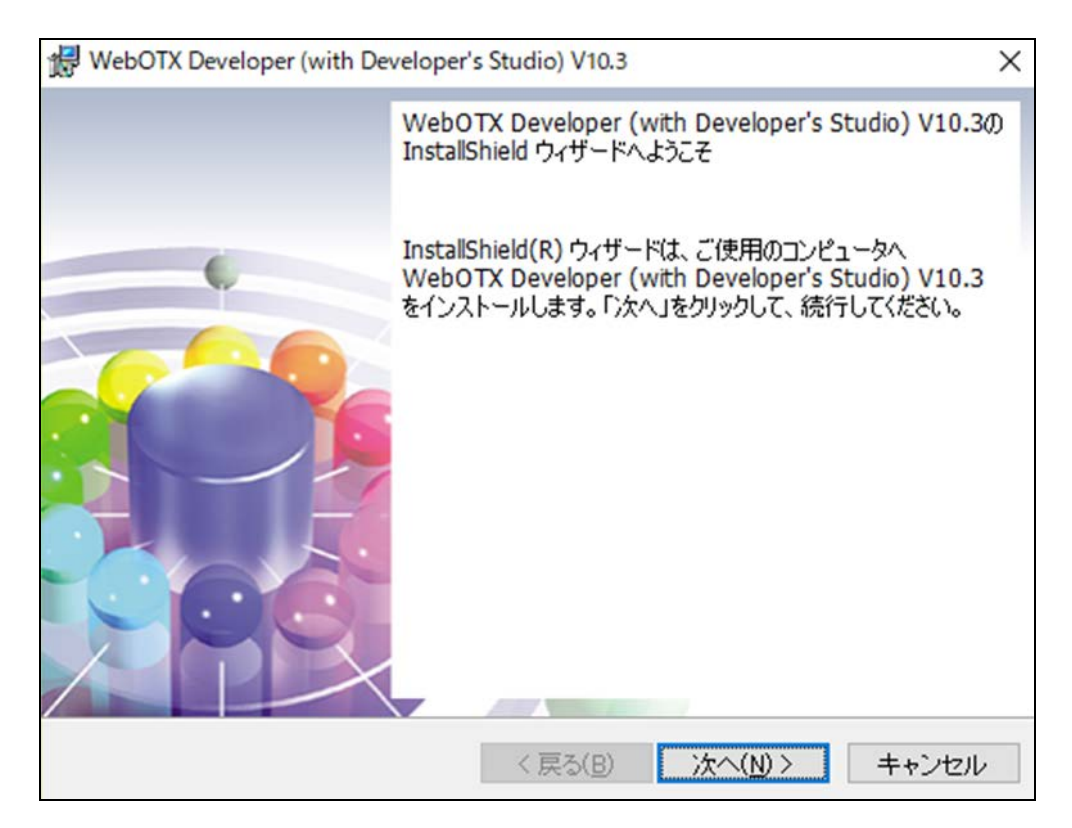

#### (3) [ライセンス情報]画面

[ライセンスキー] ボックスに、製品に添付されている 「ソフトウェア使用認定証」の「製品番号」に記載さ れている 19 桁の番号を正しく入力します。入力した情報に間違いがなければ「次へ」ボタンを押してく ださい。

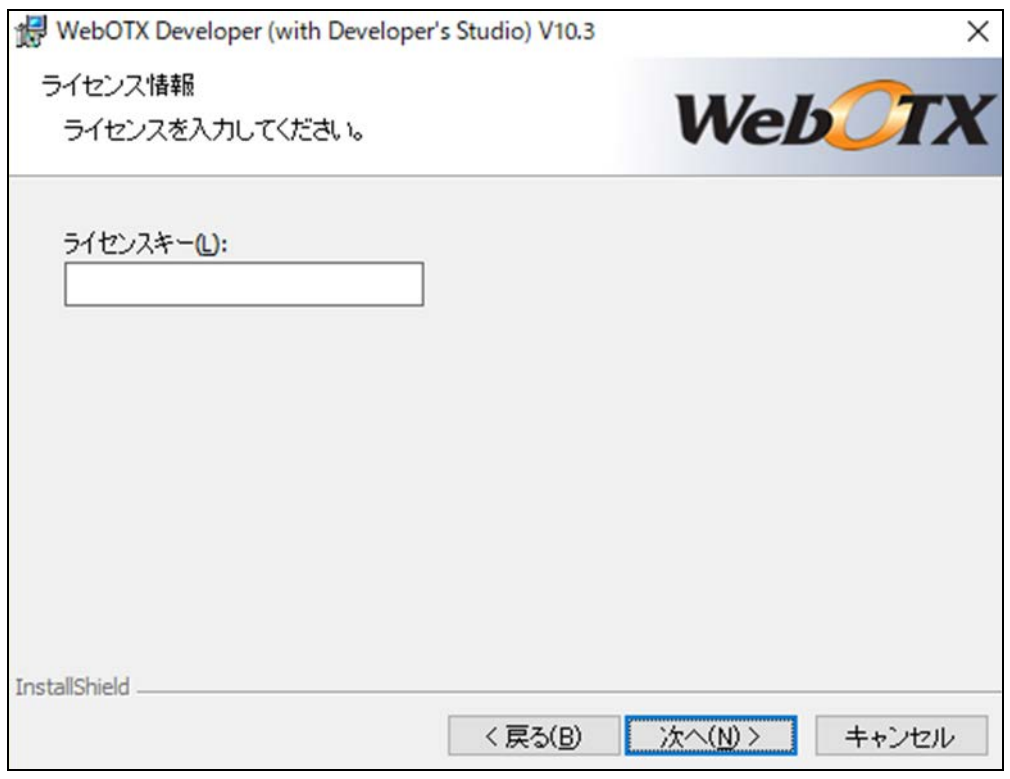

## (4) [セットアップ種別]画面

セットアップ種別を選択し、「次へ」ボタンを押してください。

既定値でインストールを行う場合、「デフォルト セットアップ」を選択してください。→(8)に進んでくださ  $V_{\alpha}$ 

インストールするオプションを選択する場合、「カスタム セットアップ」を選択してください。→(5)に進ん でください。

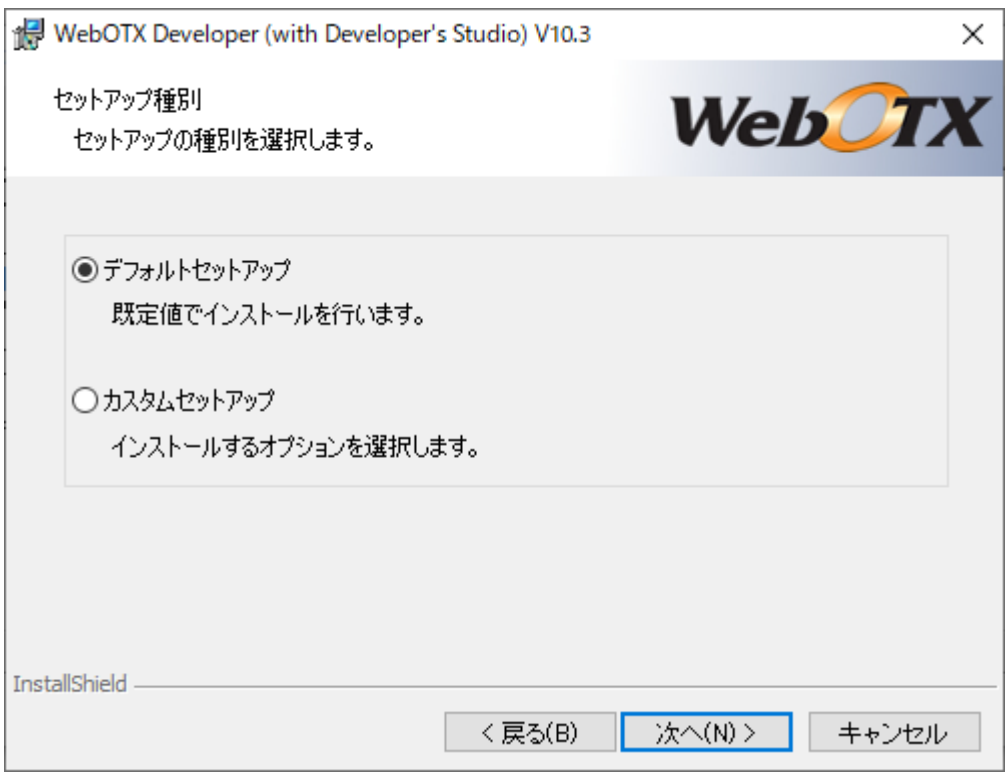

## (5) [インストール先のフォルダ]画面

インストール先フォルダを決定後、「次へ」ボタンを押してください。インストール先フォルダを変更する 場合には「変更」ボタンを押してください。同じバージョンの他の WebOTX 製品がすでにインストール されている場合、同じフォルダを指定してください。

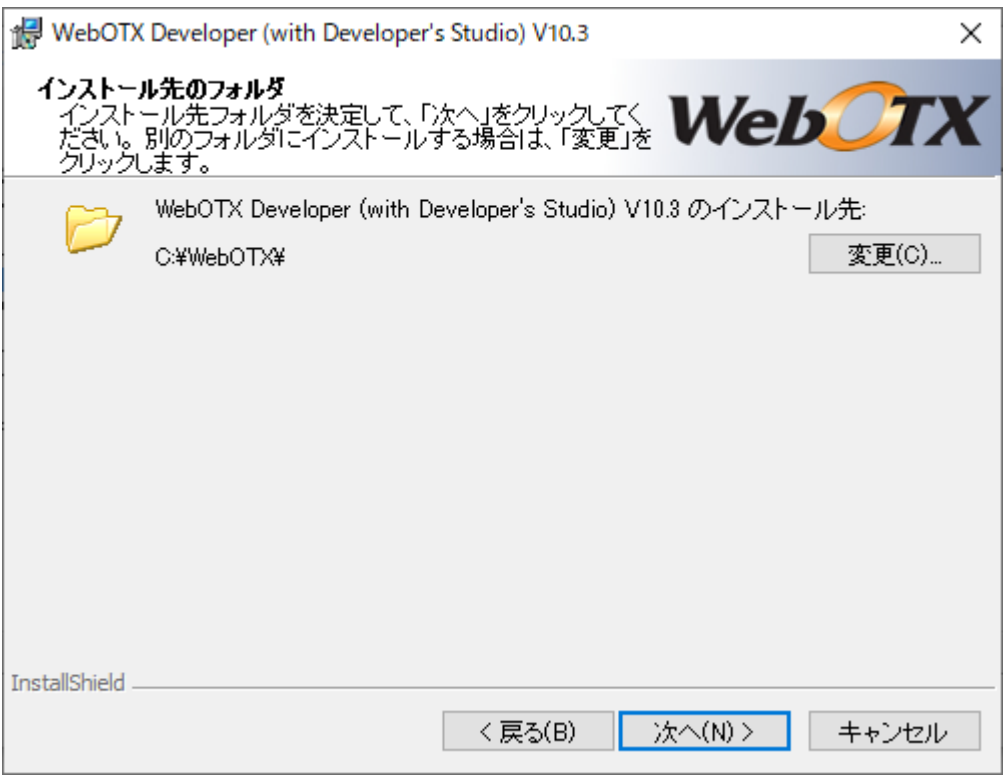

### (6) [カスタムセットアップ]画面

インストールする機能を選択後、「次へ」ボタンを押してください。

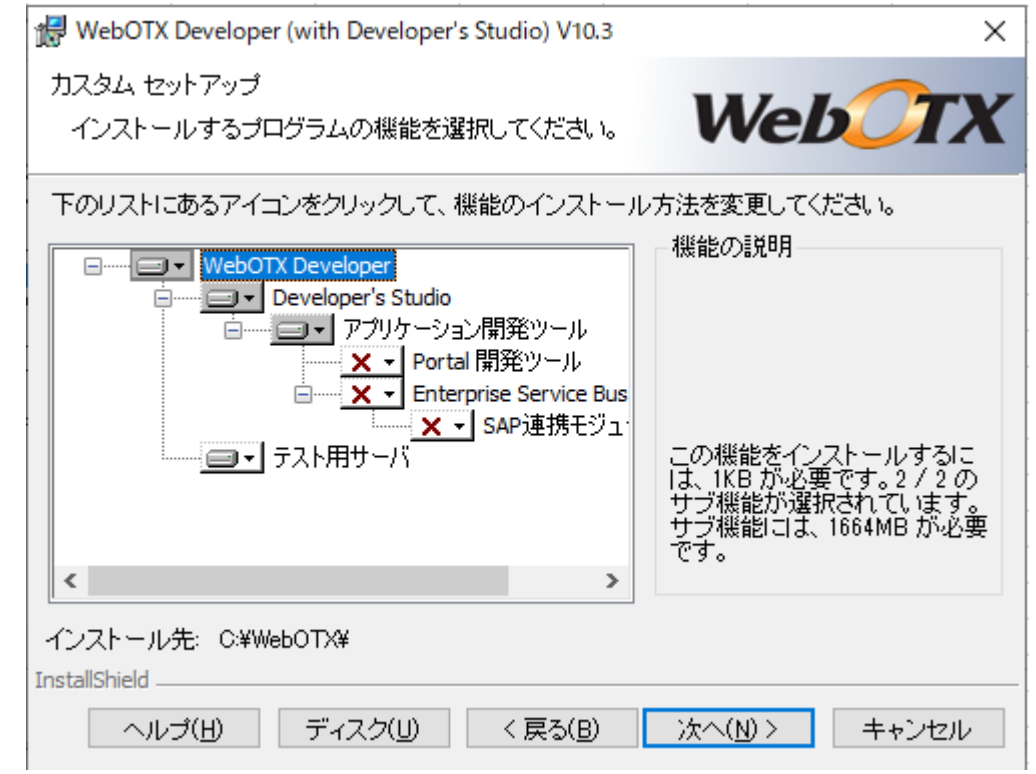

リストにある各アイコンの意味は次のとおりです。

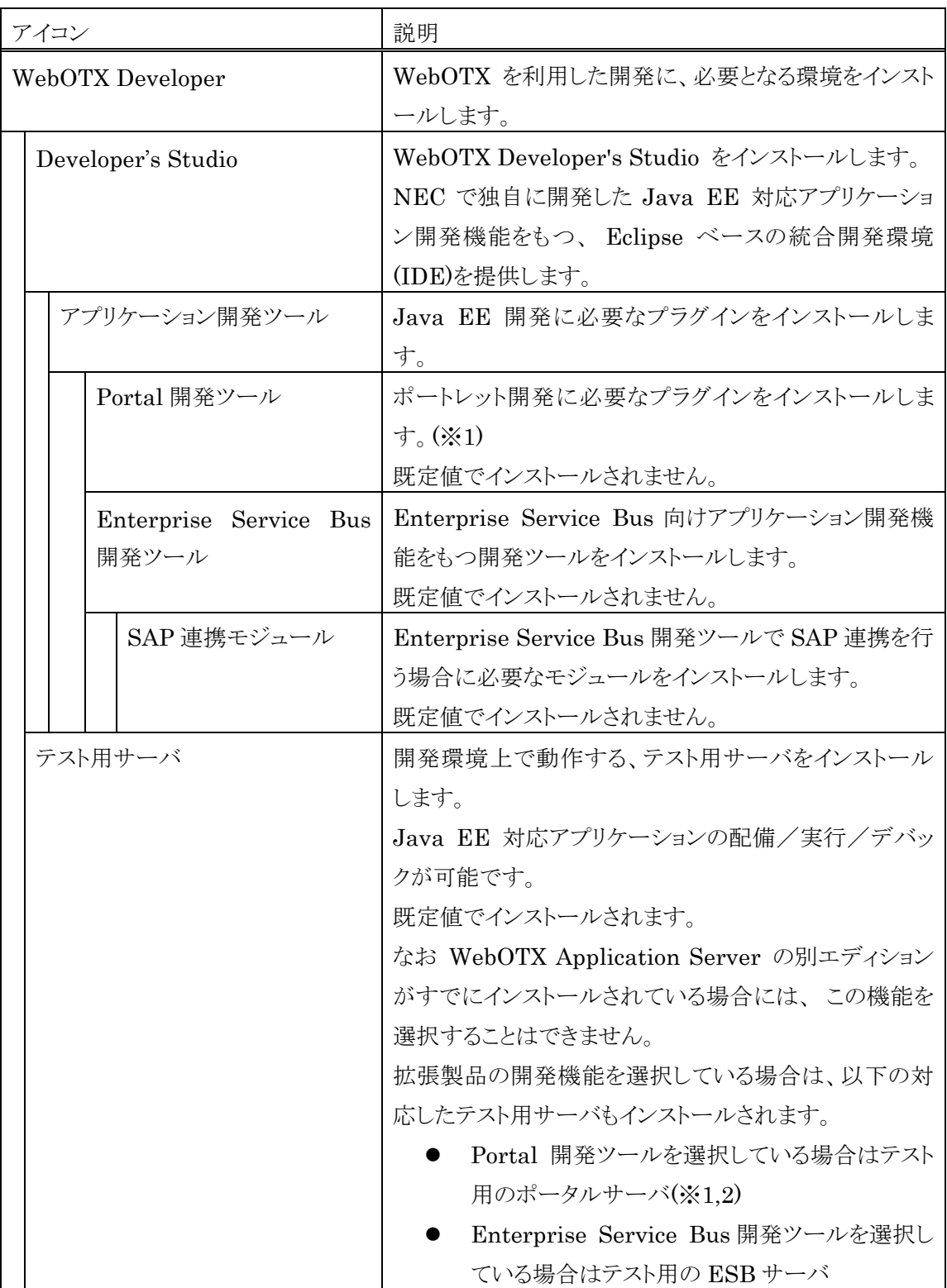

(※1) Oracle JDK 8、OpenJDK 8 上での動作のみサポートします。

(※2) テスト用のポータルサーバのインストールではテーブル構築のため、Java DB(Apache Derby)を 利用します。 Java DBをインストールしていない場合は、Java DB のインストールを行った上で、 接続ポート番号に 1527(デフォルト値)を指定して Java DB を起動してください。また、再インスト ール等で構築済みの DB が残っている場合、 DB の内容は初期化されます。

### (7) [パッチ適用オプション]画面

インストール時に本製品のパッチを適用する場合、「パッチを適用する」をチェックしてください。 パッチを適用しない場合、「次へ」ボタンを押して次画面に進んでください。

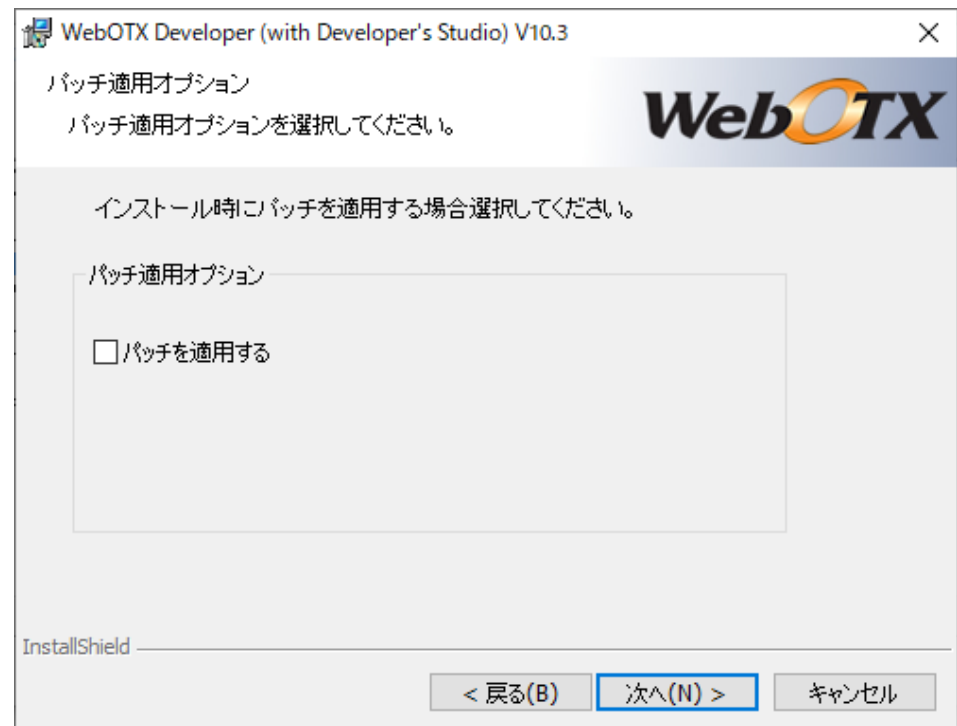

事前に対象マシンにダウンロードした本製品のパッチのファイルを選択し、「次へ」ボタンを押してくださ

い。

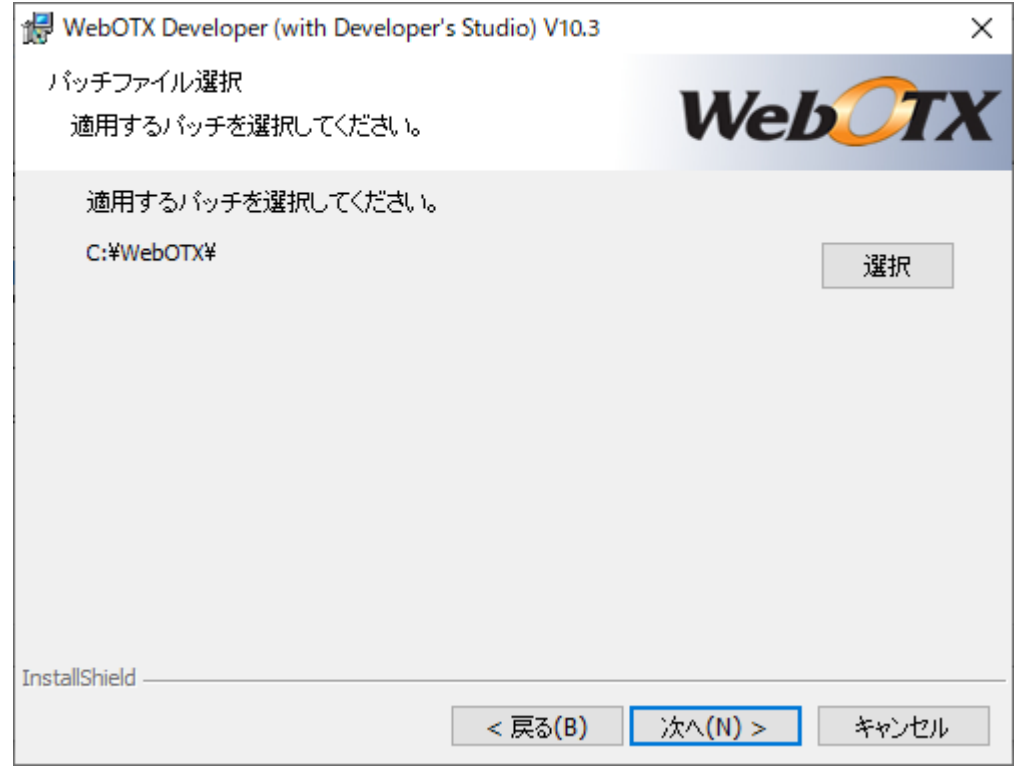

## **Caution** インストール後にパッチを適用することも可能です。なお、パッチの入手には WebOTX の保守 契約が必要です。

### (8) [プログラムをインストールする準備ができました]画面

設定を確認して問題ない場合、インストールを開始するため「インストール」ボタンを押してください。

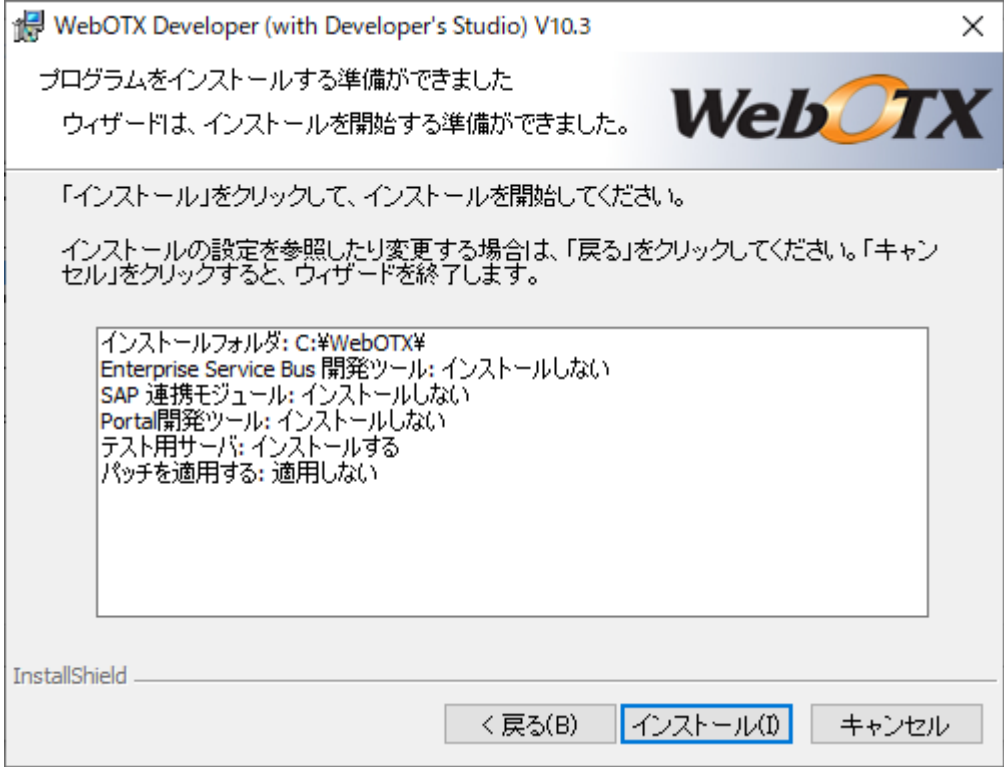

## (9) [WebOTX Developer(with Developer's Studio) をインストールしています]画面

以下の画面が表示され、ファイルのコピーが始まります。選択された機能により、セットアップに必要な 時間は異なります。ファイルのコピーが終了するまでお待ちください。

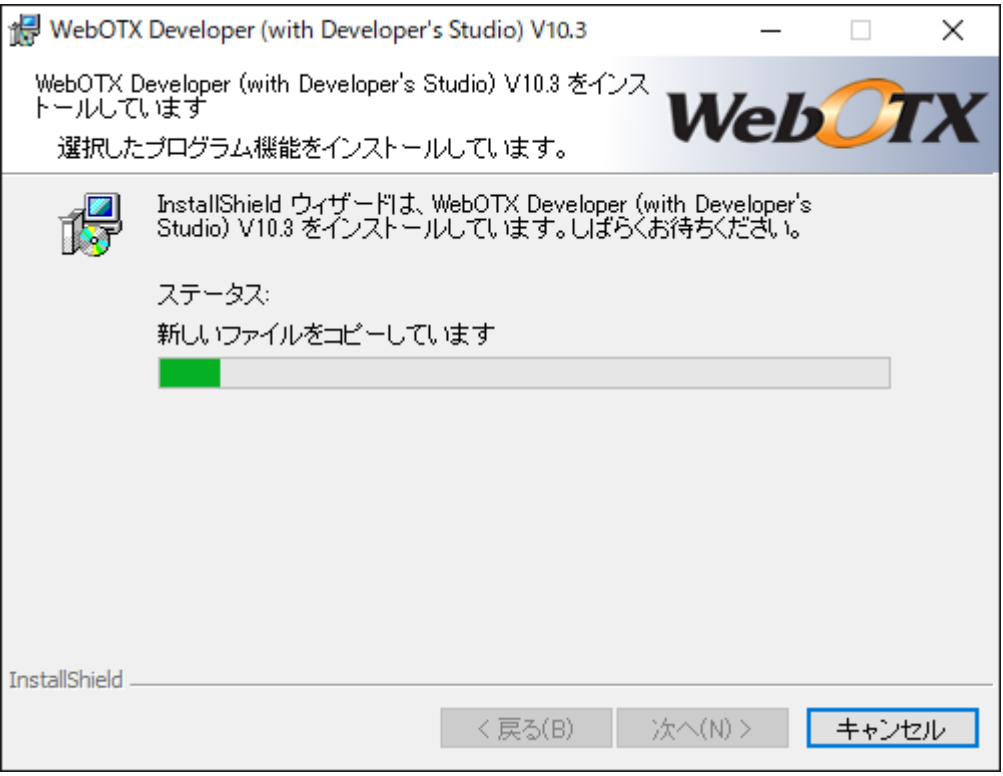

## (10) [インストールの完了]画面

次の画面が表示されたら「完了」ボタンを押してください。これでインストールは完了です。

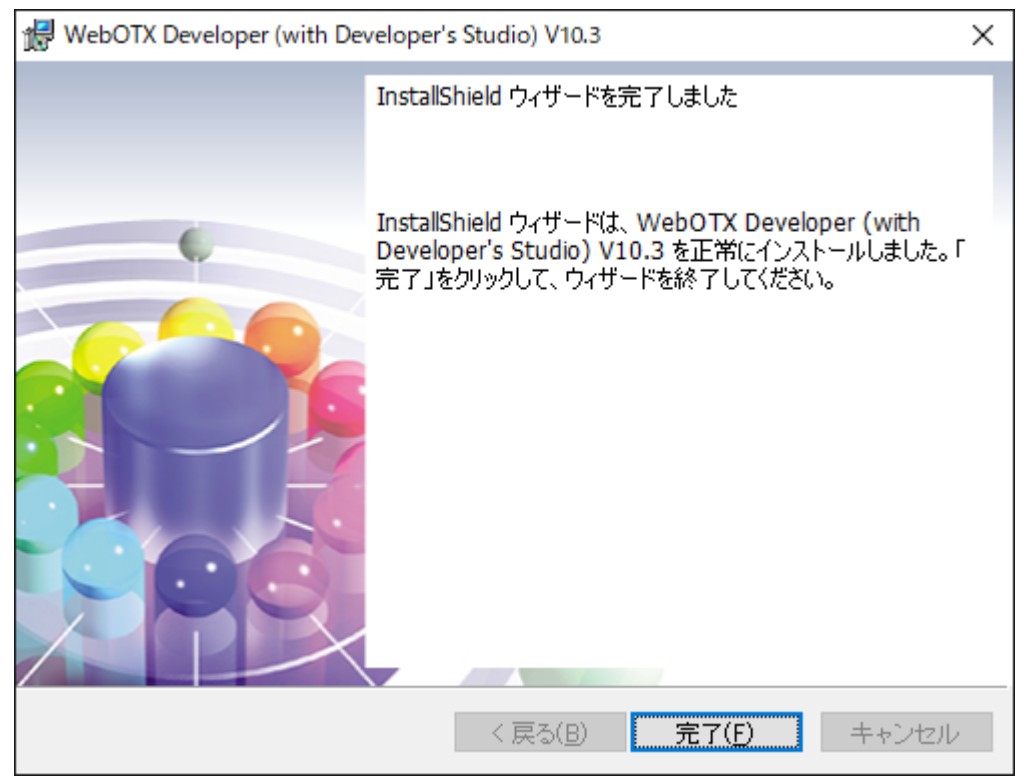

「完了」ボタンを押すと以下のダイアログが表示されます。続けて環境構築を行う場合は「はい」、後で

環境構築を行う場合は「いいえ」を押してください。

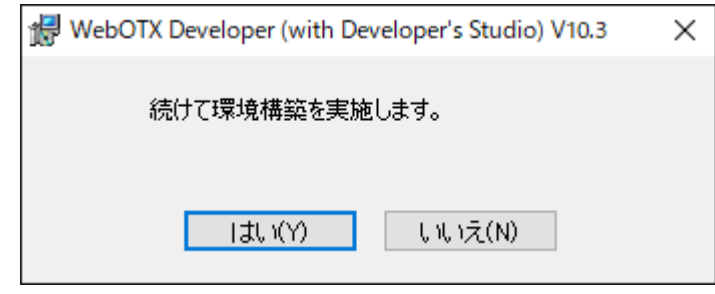

#### 環境構築

(1) 環境構築ツールの起動

#### インストールから連続して環境構築を行う場合、本項の作業は不要なため(2)に進んでください。

環境構築ツール(WebOTX\_config.exe)は<WebOTX インストールフォルダ>¥bin 配下にインストール されています。Built-in Administrator ユーザか、管理者権限のあるユーザでも「管理者として実行」 により環境構築ツールを起動してください。

(2) 環境構築ツールが起動し、以下の画面が表示されます。「次へ」ボタンを押してください。

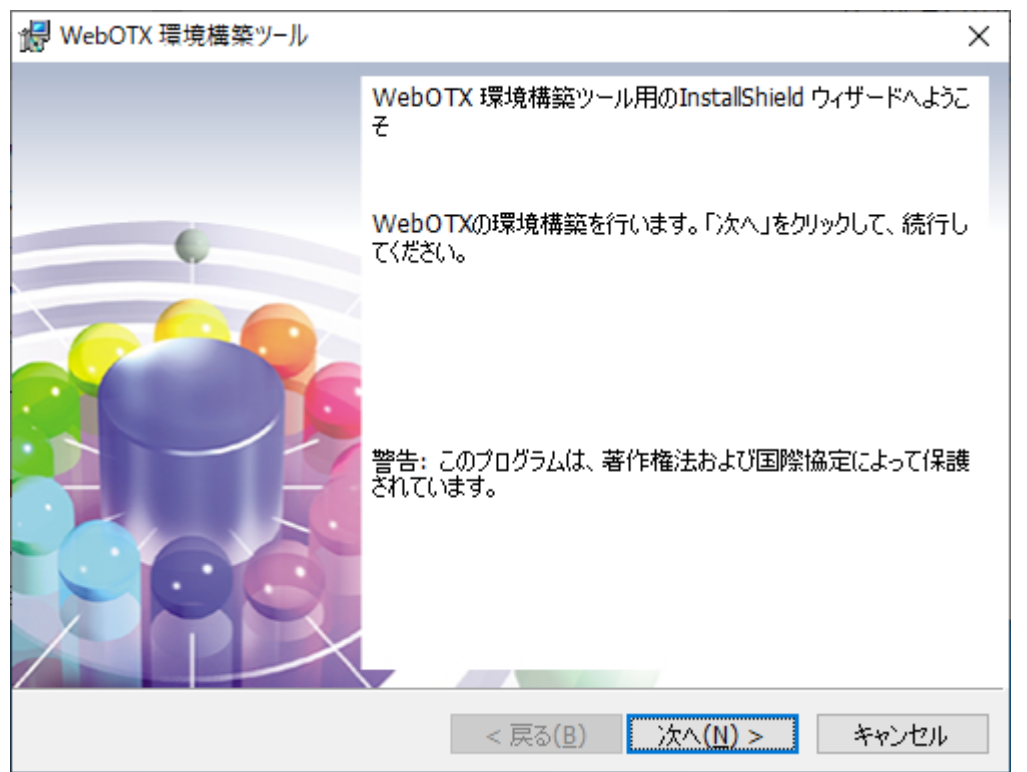

(3) 環境構築の対象製品として「WebOTX Developer」を選択し、「次へ」ボタンを押してください。

※インストールから連続して環境構築を行う場合、本項の画面は表示されないため(4)に進んでくださ  $V_o$ 

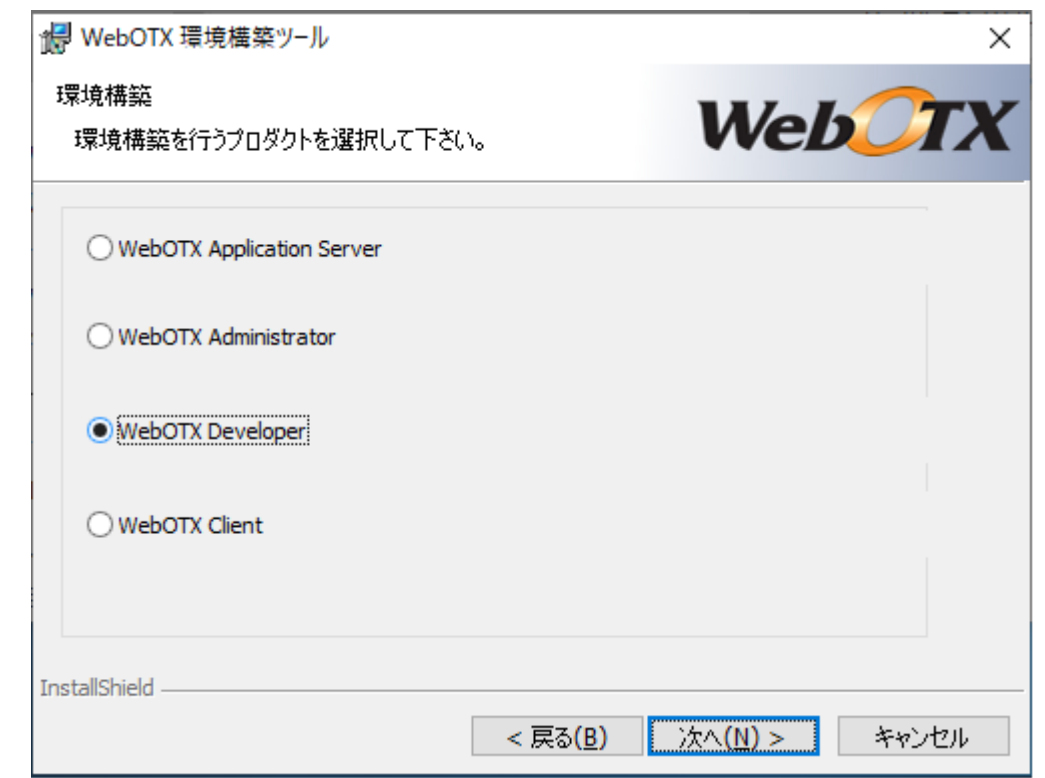

(4) 既にインストールされている JDK のフォルダを選択後、「次へ」ボタンを押してください。

環境変数 <JAVA HOME> を設定している場合には、その設定値が表示されます。 また、複数の JDK がインストールされている場合、最後にインストールした JDK のフォルダが表示さ

れます。

別のフォルダを選択する場合には「変更」ボタンを押してください。

※Portal 開発ツール、テスト用のポータルサーバをインストールした場合、Oracle JDK 8 または OpenJDK 8 がインストールされているフォルダを選択してください。

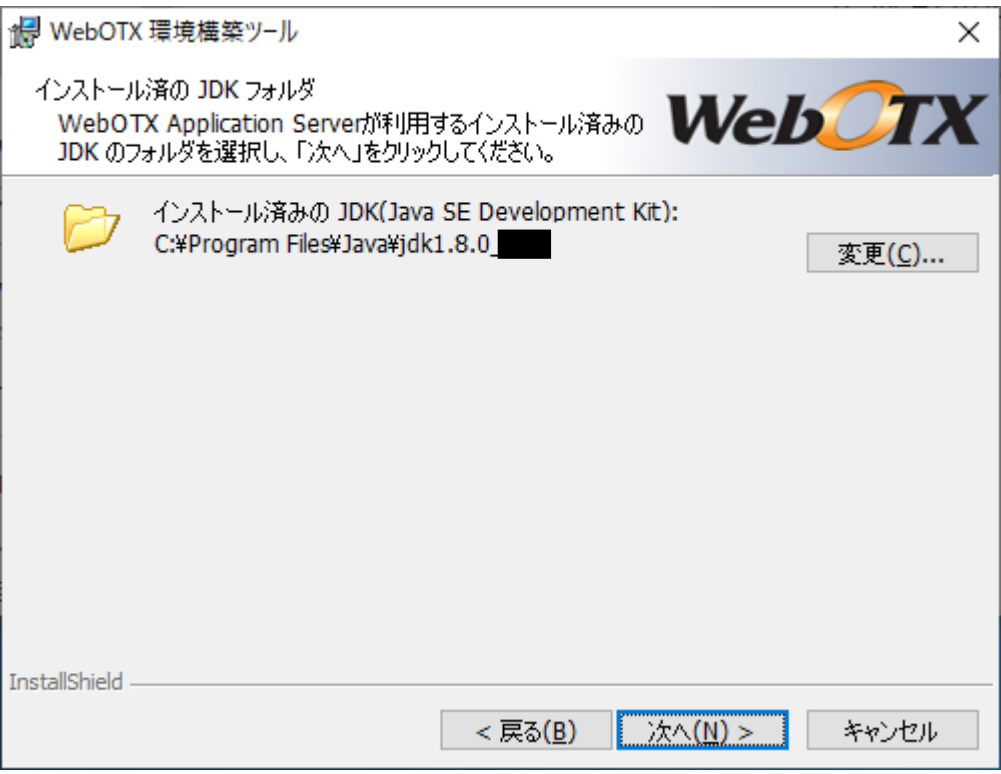

(5) 管理ドメインの制御用ポート番号を既定値(6202)から変更する場合は設定し、「次へ」ボタンを押してく ださい。

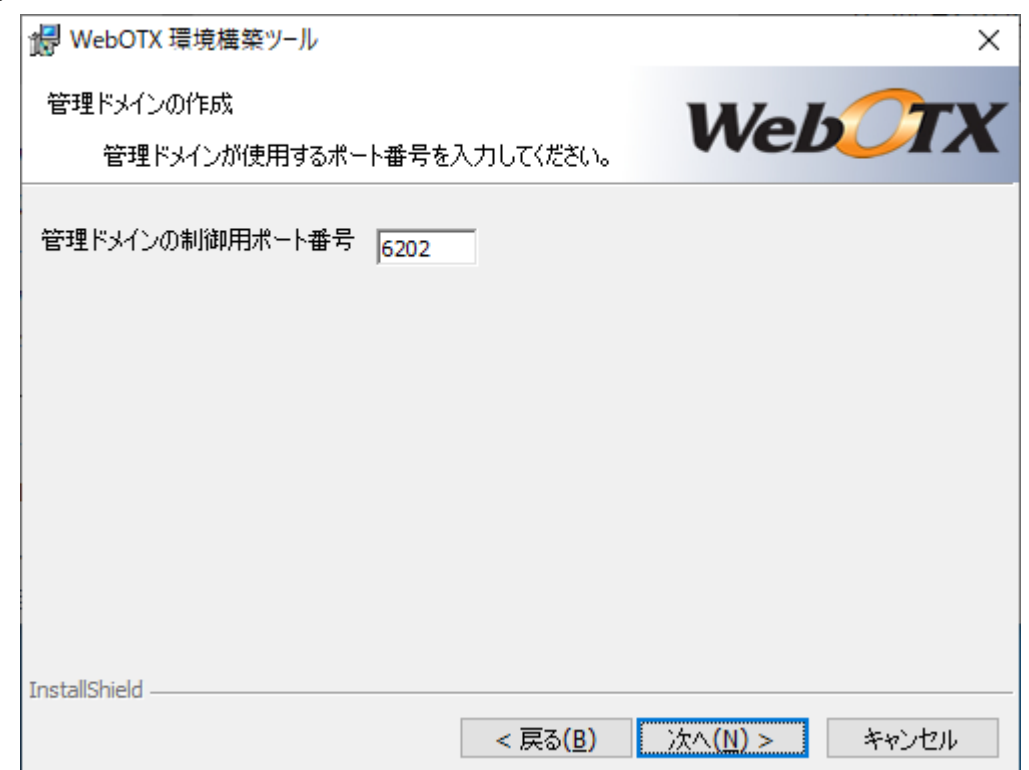

**Caution** 

通常、ポート番号を変更する必要ありません。複数バージョンインストールしたマシンで両方の バージョンのドメインを同時に起動する場合のみ、対象マシンで未使用かつ他バージョンと重複 しないポート番号を入力してください。

(6) ユーザドメインの作成方法を選択し、「次へ」ボタンを押してください。

「ユーザドメインを作成する」を選択した場合、運用管理ドメイン(admin)とユーザドメインを作成します。 「ユーザドメインを作成しない」を選択した場合、運用管理ドメイン(admin)のみ作成します。環境構築 完了後、運用管理コマンド(otxadmin.bat)を実行してユーザドメインを作成します。

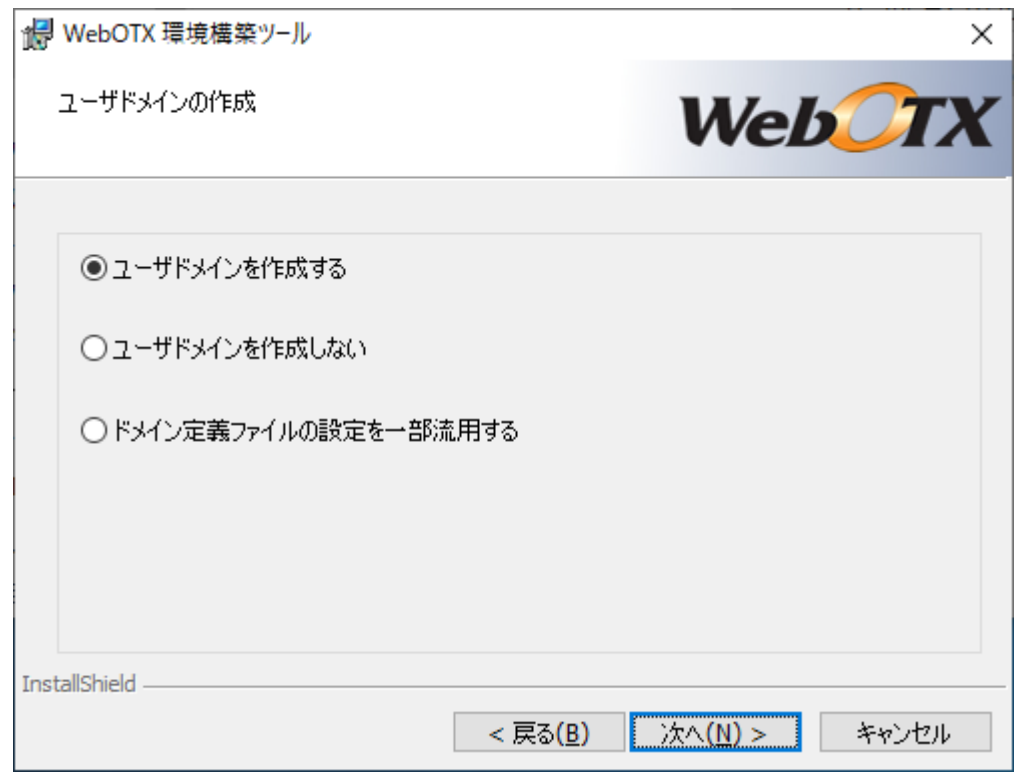

「ドメイン定義ファイルの設定を一部流用する」を選択した場合、運用管理ドメイン(admin)とユーザドメ インを作成し、ユーザドメインは指定されたドメイン定義ファイルの設定を一部流用(\*)して作成します。既 定値は<WebOTX インストールフォルダ>¥WebOTX¥sample.properties です。

(\*)環境構築ツールで設定可能な項目のみドメイン定義ファイルの設定を流用します。

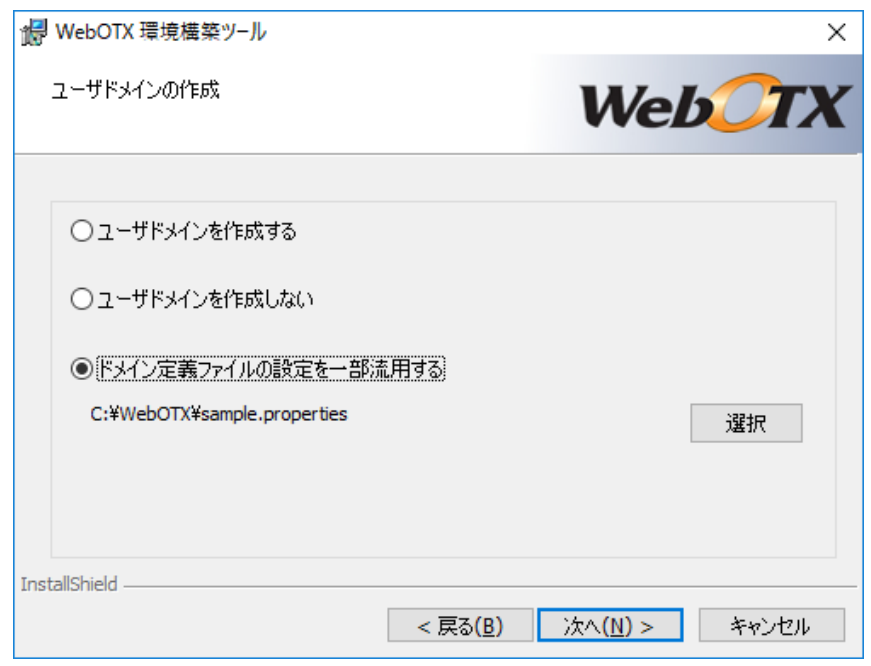

#### **Caution**

複数バージョンインストールしたマシンで両方のバージョンのドメインを同時に起動する場合、イ ンストール時に既定で作成されるユーザドメイン(既定値 domain1)とはポート番号が重複しな い sample ドメインの定義ファイル(sample.properties)を指定してください。

(\*) 他バージョンで既に sample ドメインの定義ファイルを元にドメインを作成している場合、次 項の画面でポート番号の変更が必要です。

(7) ユーザドメインの情報(ドメイン名、各ポート番号)を設定し、「次へ」ボタンを押してください。既定値のま ま環境構築を行う場合は設定を変更せず、そのまま「次へ」ボタンを押してください。 ※ポート番号の 既定値は、V9 インストール時に作成するユーザドメインと同じです。

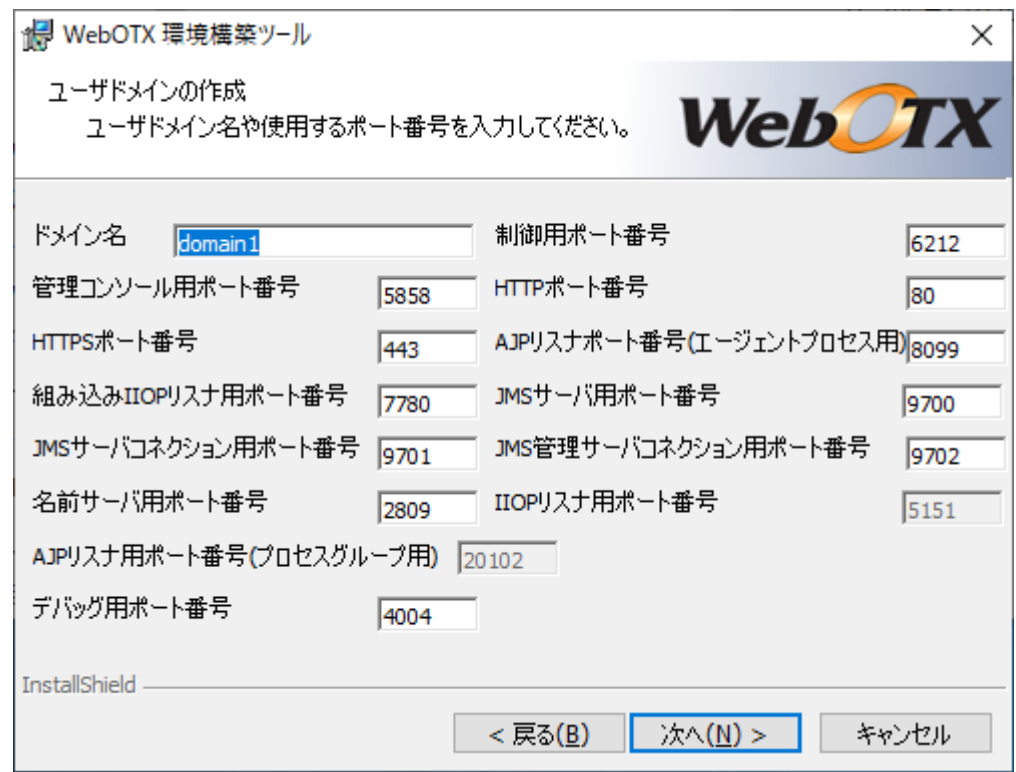

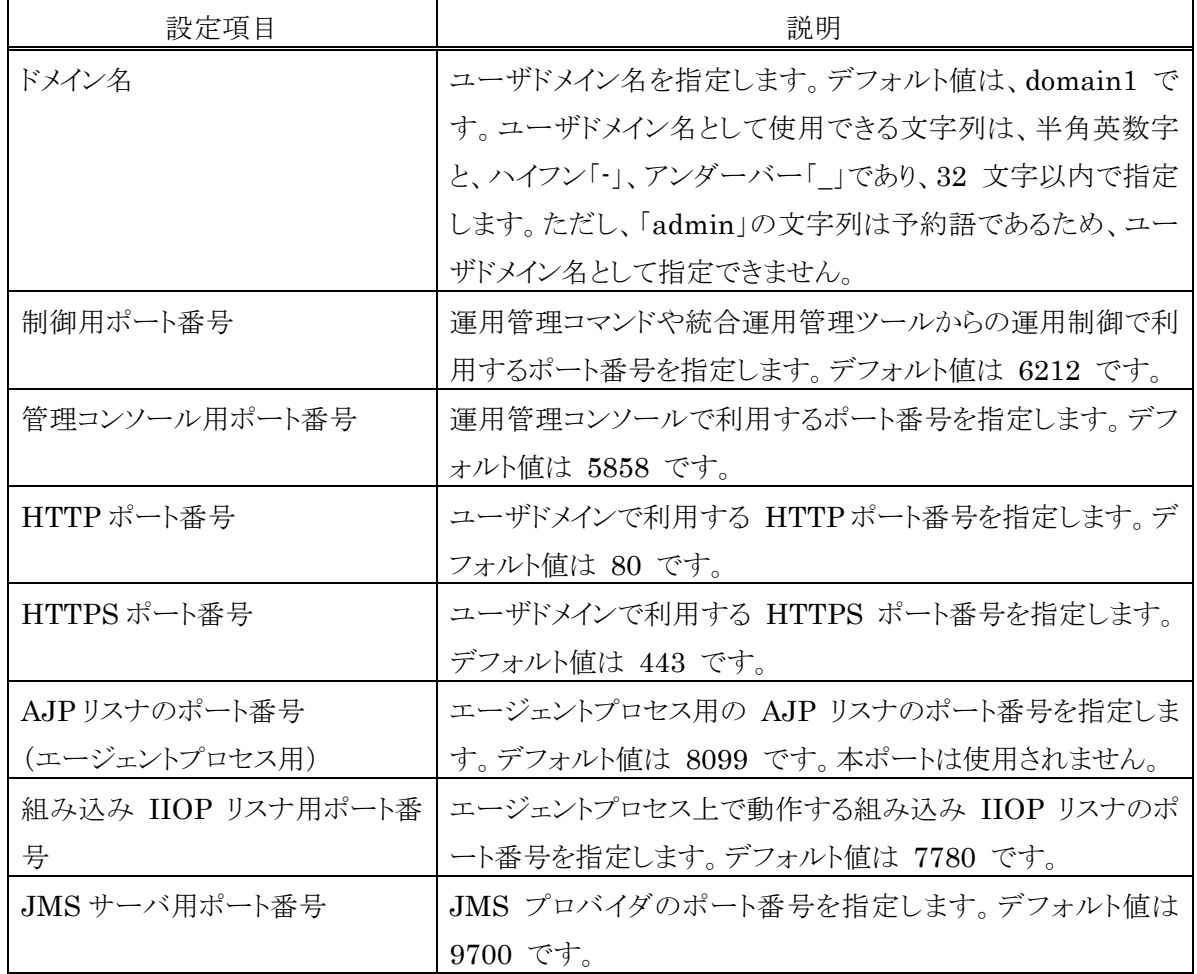

SL1519T4T01-2

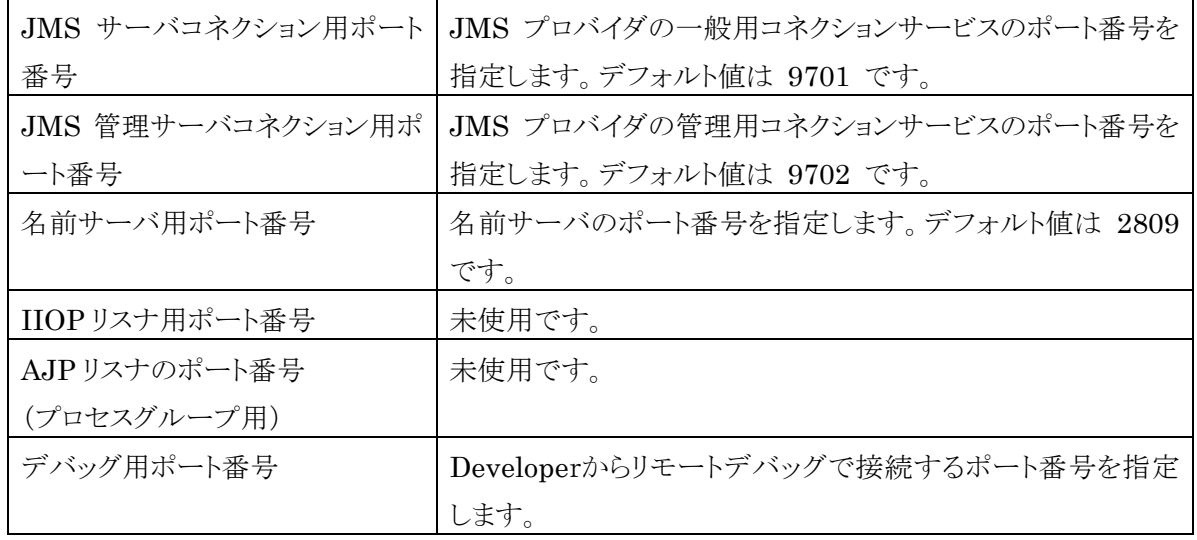

(8) 事前検証の実施有無を選択し、「次へ」ボタンを押してください。

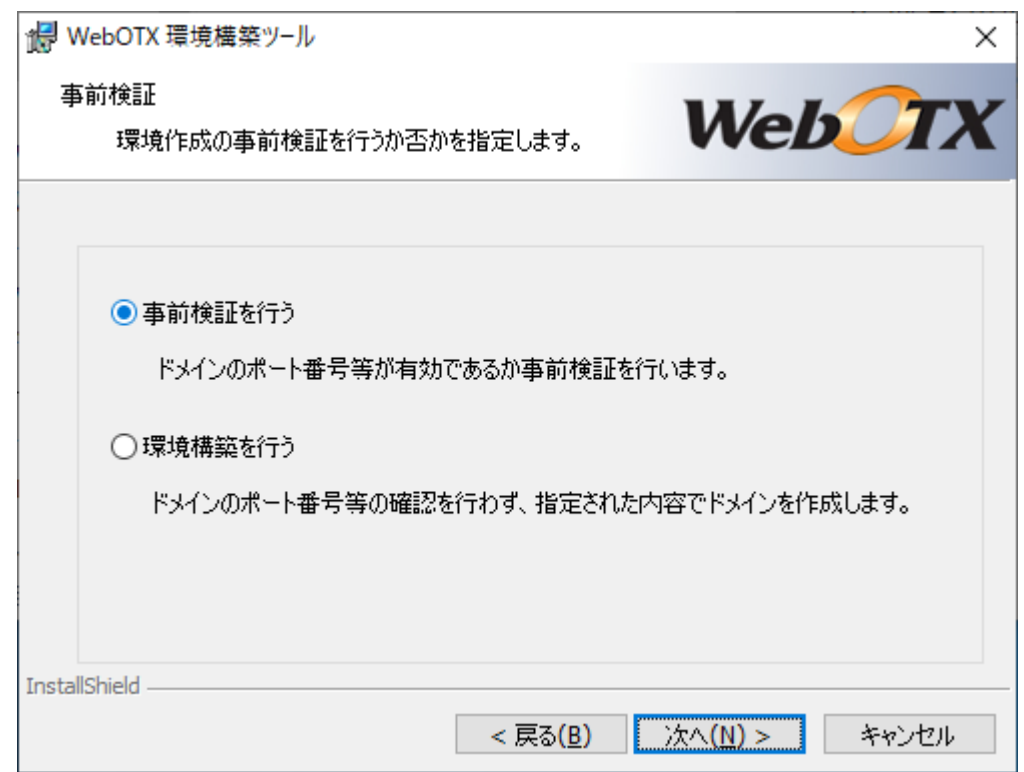

「事前検証を行う場合」を選択した場合、ドメインのポート番号の重複等の事前検証を行い、問題があ る場合は以下のようなダイアログを表示します。 ※問題ない場合、ダイアログは表示されず次項の画面が 表示されます。

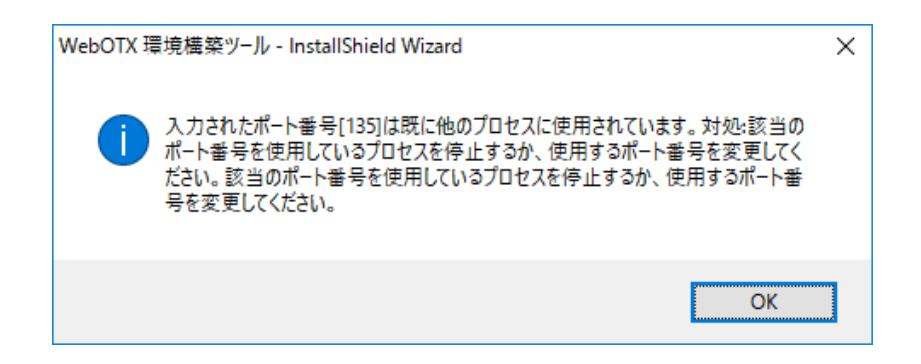

(9) 設定を確認して問題ない場合、環境構築を開始するため「環境構築」ボタンを押してください。

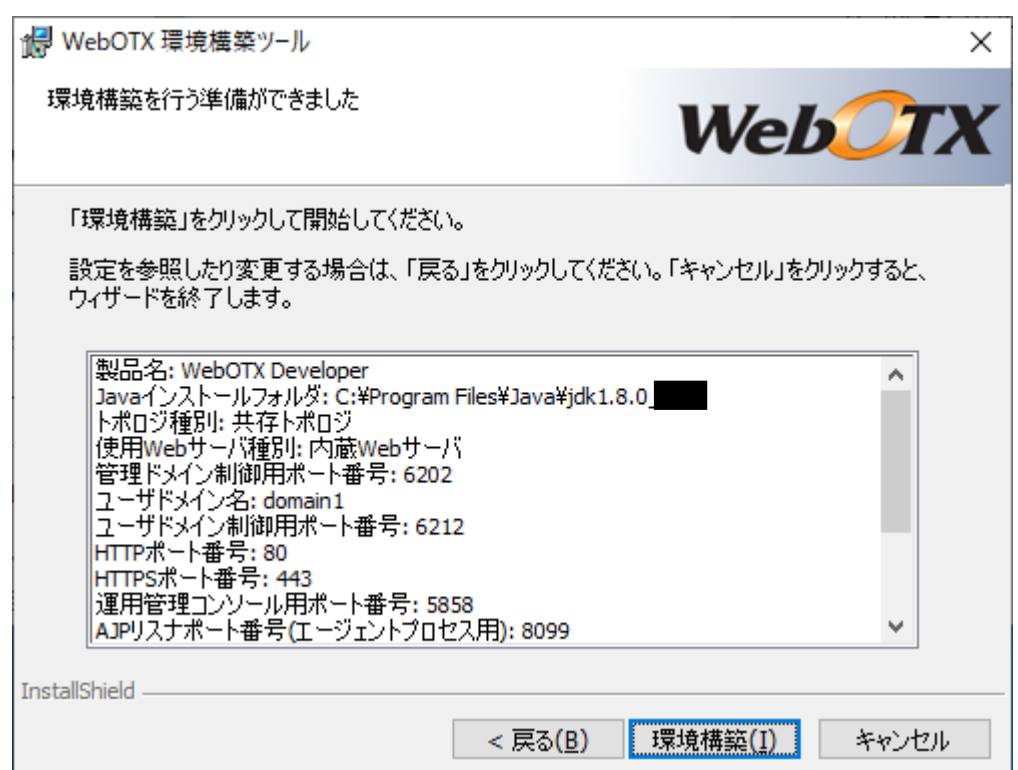

(10) WebOTX の環境構築を行うため、以下の画面が表示されます。画面が終了するまでしばらくお待 ちください。環境構築の実行結果は、<WebOTX インストールフォルダ>¥ant\_setup.log で確認できま す。

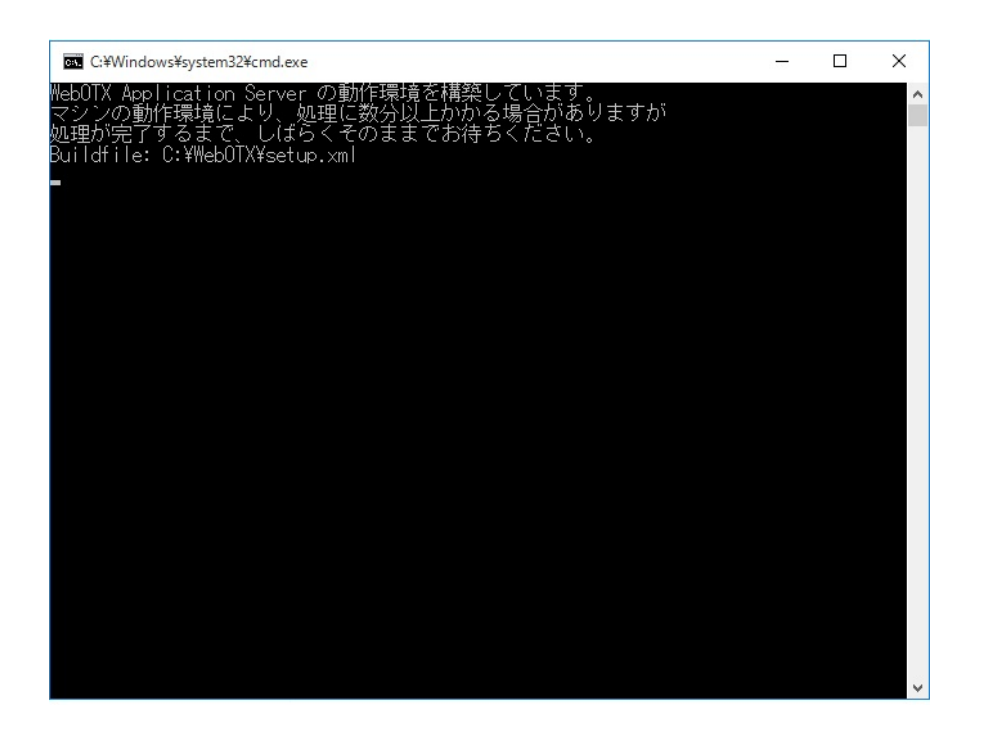

(11) 「Portal 開発ツール」および「テスト用サーバ」を選択してインストールした場合、WebOTX の初 期ドメイン環境構築後に以下の画面が表示されます。 WebOTX Portal のテスト用サーバのためのデ ータベース設定を Java DB に行いますので、画面が終了するまでしばらくお待ちください。

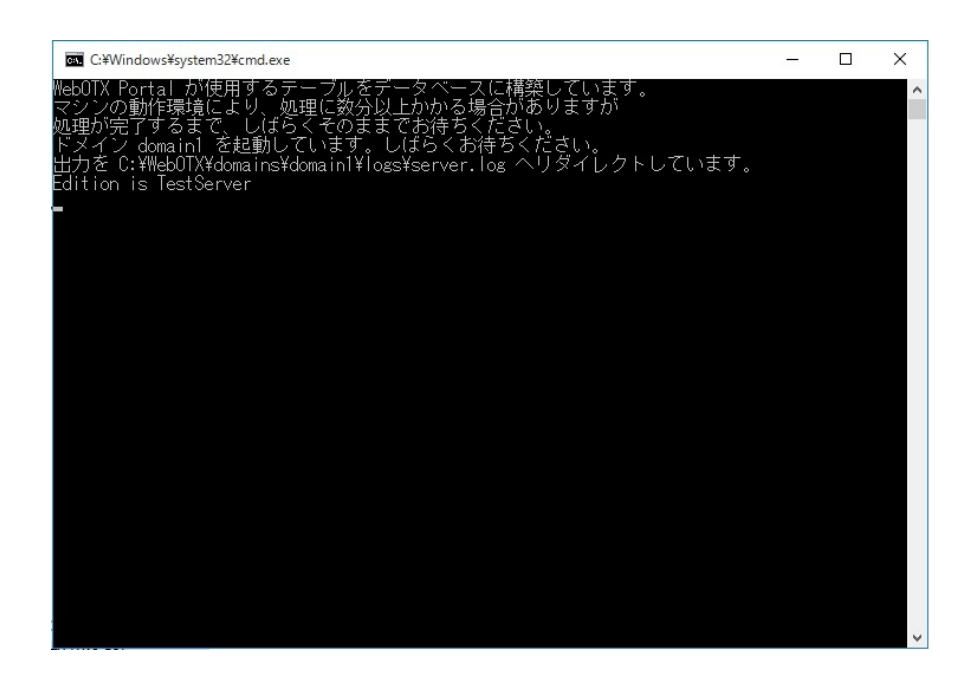

セットアップ中に以下の画面が表示された場合は、yを選択して環境構築を継続してください。

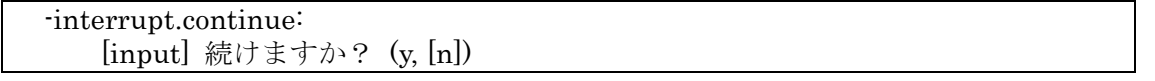

(12) 「Portal 開発ツール」および「テスト用サーバ」を選択してインストールした場合、WebOTX Portal テスト用サーバの DB 構築後に以下の画面が表示されます。 WebOTX Portal のテスト用サーバの環 境構築を行いますので、画面が終了するまでしばらくお待ちください。

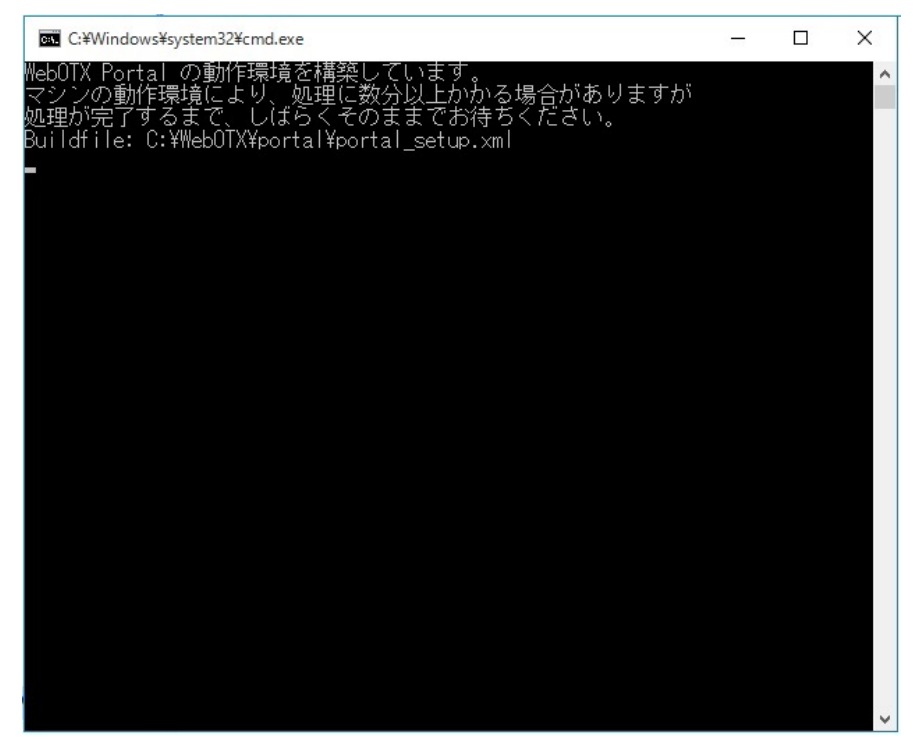

セットアップ中に以下の画面が表示された場合は、yを選択して環境構築を継続してください。

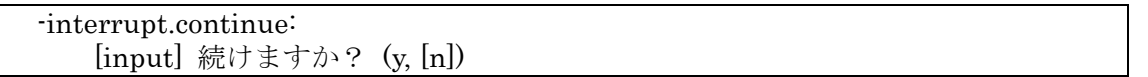

(13) インストールから連続して環境構築を行った場合、コンピュータを再起動してください。 ※環境構築ツールを単独で起動した場合、以下のダイアログは表示されません。

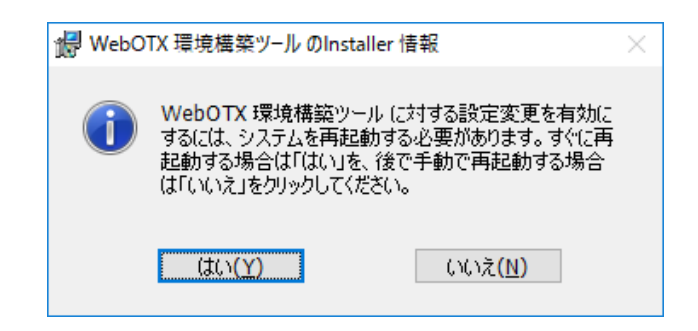

#### 環境構築後の作業

#### [カスタムセットアップ]画面で「テスト用サーバ」を選択した場合(デフォルト)

マシン再起動後にドメインが生成されているか確認してください。

1. 「スタート」-「すべてのプログラム」-「WebOTX 10.3」-「運用管理コマンド」を起動し、次のコマンドを 入力します。

#### otxadmin> list-domains

2. admin とユーザドメイン(既定値は domain1)のステータスが表示されることを確認してください。

なお、WebOTX で利用するポート番号が起動済みの他のプログラムで利用しているポート番号と重 複している場合、ドメインの起動に失敗する場合があります。

ドメインの起動に失敗した場合には、起動済みのプログラムの停止や、netstat コマンドなどを参照し てポート番号の重複を解消してからドメイン再起動、ドメインで利用するポート番号を変更して環境構 築ツールを再実行してださい。

#### [カスタムセットアップ]画面で「Enterprise Service Bus 開発ツール」および「テスト用サーバ」を選択した 場合

以下の設定作業を行ってください。

設定は WebOTX を停止した状態で以下のコマンドを実行します。

#### <WebOTX インストールフォルダ>¥bin¥asant.bat -f setup-esb.xml [-Ddomain.name=ドメイン名 (\*1)] install-esb

(\*1) 省略した場合は domain1 になります。

例えば、インストールフォルダが「C:¥WebOTX」、ドメインが「domain1」の場合は以下のようになりま す。

#### C:¥WebOTX>bin¥asant.bat -f setup-esb.xml install-esb

正常に動作完了した場合、「BUILD SUCCESSFUL」と表示されます。

次に、メッセージログを利用するために、メッセージログの出力設定を行います。

メッセージログを利用することで、効率よく開発を行うことができます。

まず、Windows のサービスより「WebOTX AS 10.3 Agent Service」を起動します。Java DB をイン ストールしている場合は、 <WebOTX インストールフォルダ>¥Developer¥Studio¥studioconf に移動 し、管理者権限で以下のコマンドを実行します。

#### <WebOTX インストールフォルダ>¥Developer¥Studio¥studioconf¥esb\_db\_setup.bat

Java DB 以外への出力設定を行う場合、またメッセージログの参照方法は、「運用ガイド(Enterprise Service Bus) > 3. メッセージログ」を参照してください。

## [カスタムセットアップ]画面で「SAP 連携モジュール」を選択した場合

Developer's Studio への準備

- 1. 以下の SAP .NET Connector の DLL を SAP 社から入手してください。
	- sapnco.dll
	- sapnco\_utils.dll
- 2. 入手した DLL を以下のフォルダに配置してください。 <WebOTX インストールフォルダ>¥Developer¥epgw¥Adapters¥AdapterSap

#### テスト用 ESB サーバへの準備

- 1. 以下のコマンドを実行します。正常に動作完了した場合、[BUILD SUCCESSFUL]と表示 されます。  $\leq$ WebOTX インストールフォルダ >¥bin¥asant.bat -f setup-esb.xml -Ddomain.name=domain1 install-esb-sap-connector
- 2. SAP 社から SAP Java コネクタのファイル(3.0.12 の場合は sapjco3.jar、sapjco3.dll)を入 手します。
- 3. WebOTX のドメインの lib フォルダにコピーします。以下は domain1 の場合です。 <WebOTX インストールフォルダ>¥domains¥domain1¥lib
- 4. ポリシーファイルをテキストエディタで編集し SAP Java コネクタの動作に必要な権限を 付与します。 以下は domain1 の場合のポリシーファイルです。 <WebOTX インストールフォルダ>¥domains¥domain1¥config¥server.policy

末尾に下記の内容を追加します。(ファイル名が sapjco3.jar の場合) grant codeBase "file:\${com.nec.webotx.instanceRoot}/lib/sapjco3.jar" { permission java.security.AllPermission; };

#### [カスタムセットアップ]画面で「Portal 開発ツール」および「テスト用サーバ」を選択した場合

環境構築後に自動セットアップされますので追加の設定は不要です。

インストール時に WebOTX Portal のテスト用サーバの構築でエラーが発生した場合は、ダイア ログに表示されるログファイルを確認し、再度次のコマンドを実施して下さい。

#### <WebOTX インストールフォルダ>¥Portal¥portal\_setup.bat

#### 権限の設定

- 1. スタートメニューより、「WebOTX 10.3」-「Developer's Studio」を右クリックし、「その他」-「ファイル の場所を開く」を選択します。
- 2. Developer's Studio のプロパティの「ショートカット」タブを開き、「詳細設定」の「管理者として実行」 を選択します。

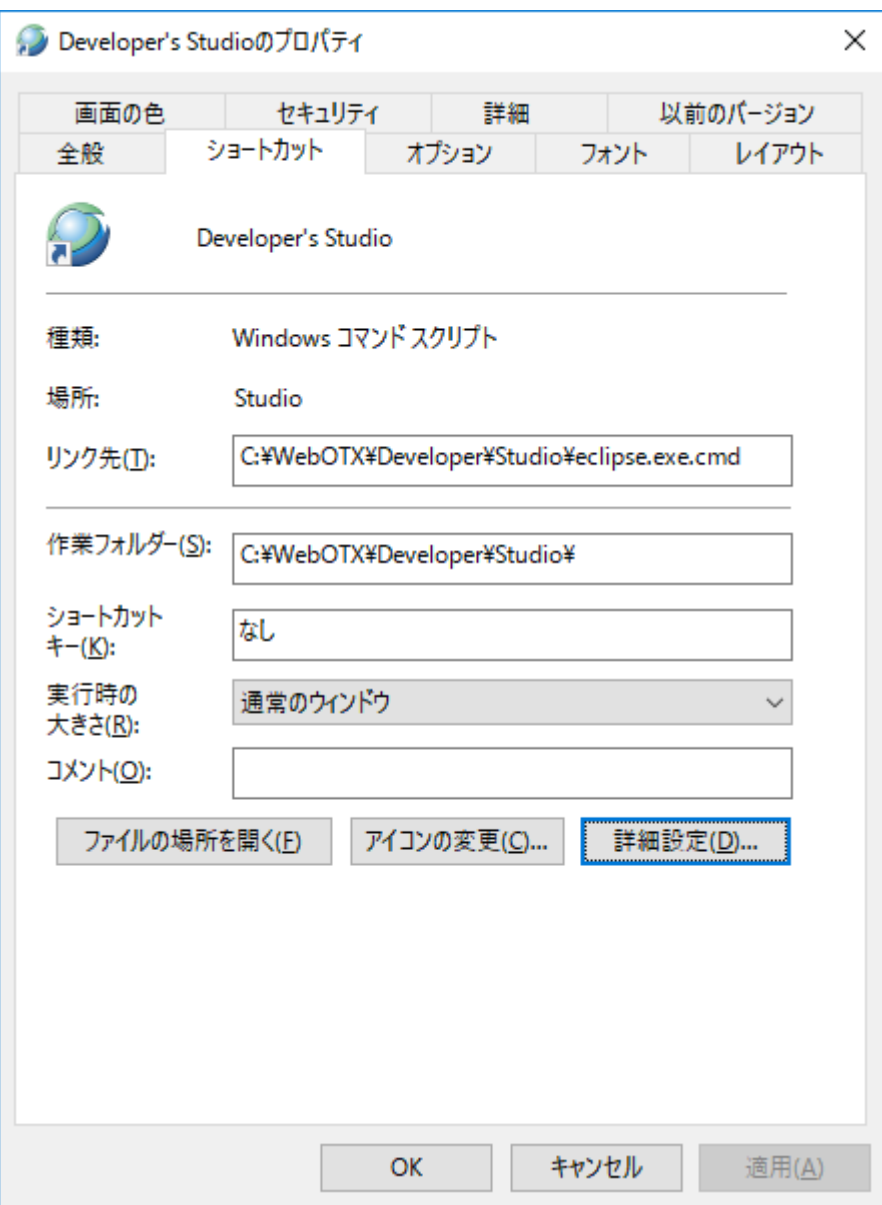

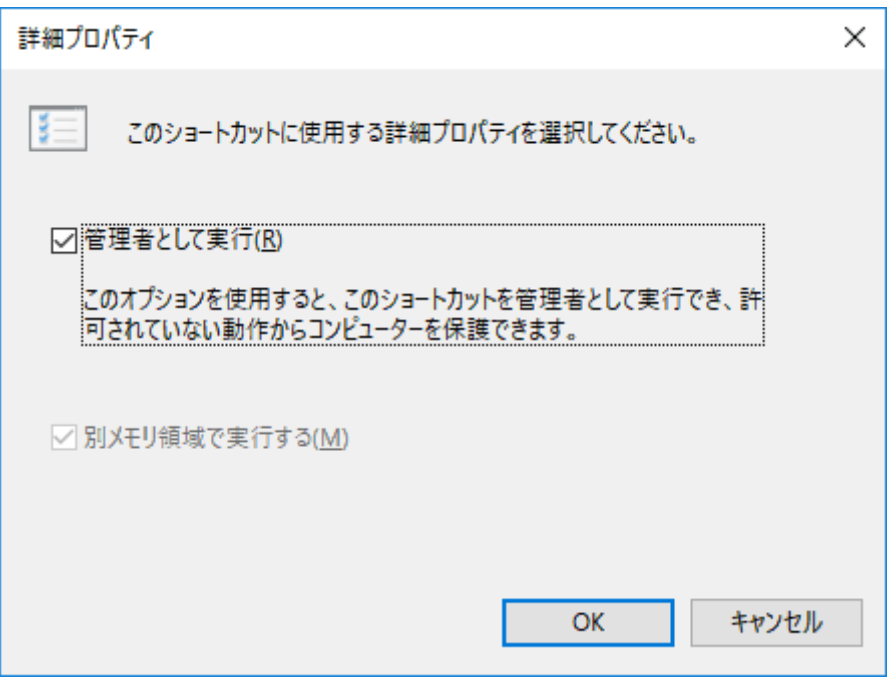

## 追加インストール

インストール時に選択しなかったオプション機能を以下の手順で追加インストールすることが可能です。

(1) 追加インストールの開始

WebOTX メディアの DVD-ROM 媒体を DVD-ROM ドライブに挿入し、Built-in Administrator ユ ーザか、管理者権限のあるユーザでも「管理者として実行」により以下のインストーラを実行してください。

<DVD ドライブ>:¥DEV¥setup.exe

(2) [WebOTX Developer (with Developer's Studio) のメンテナンス] 画面

Windows インストーラが起動し、「インストール準備中」というメッセージが表示されたあとに、次の画面 が表示されます。「次へ」ボタンを押してください。

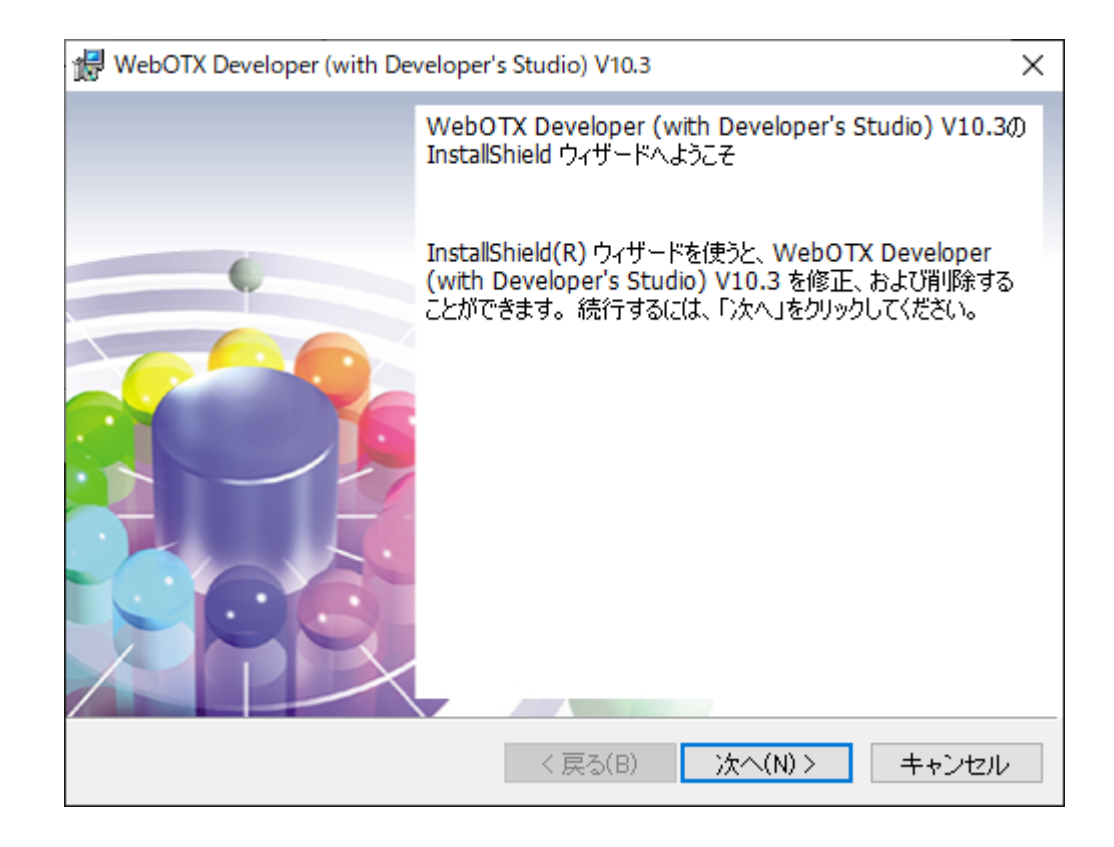

(3) [プログラムの保守] 画面

追加インストールを行うために「変更」を選択し「次へ」ボタンを押します。

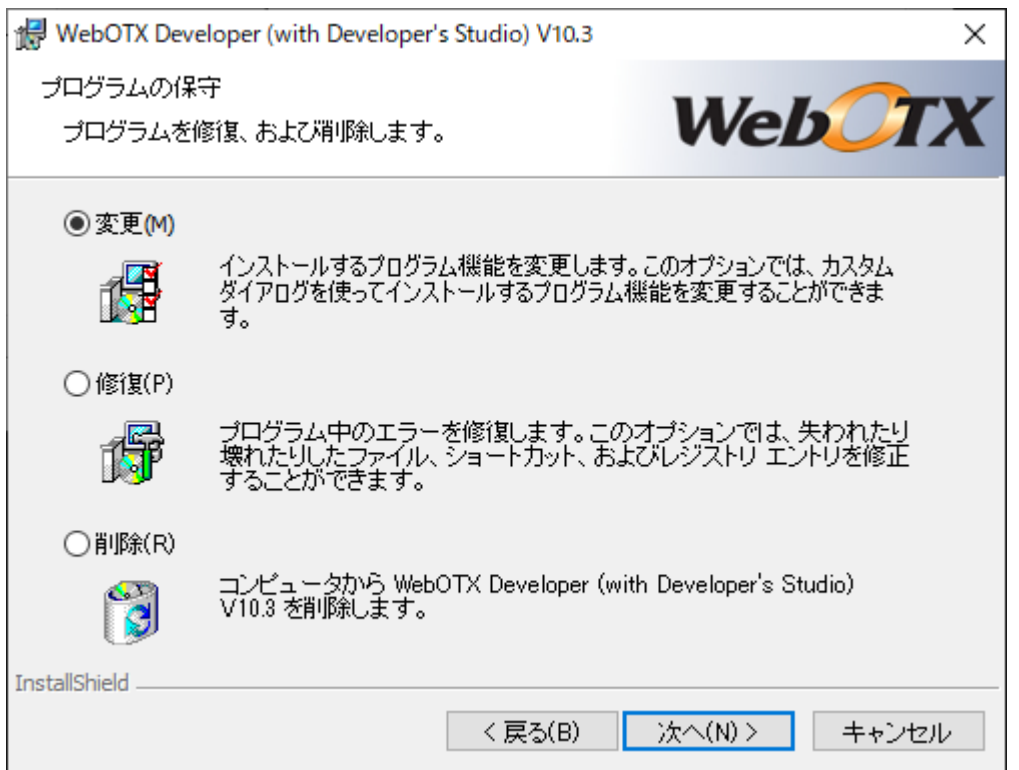

(4) [カスタムセットアップ] 画面

追加インストールする機能を選択後、「次へ」ボタンを押してください。また、追加インストールする機能 が既にインストール済の場合、「キャンセル」ボタンを押して終了してください。

インストールする機能を選択後、「次へ」ボタンを押してください。

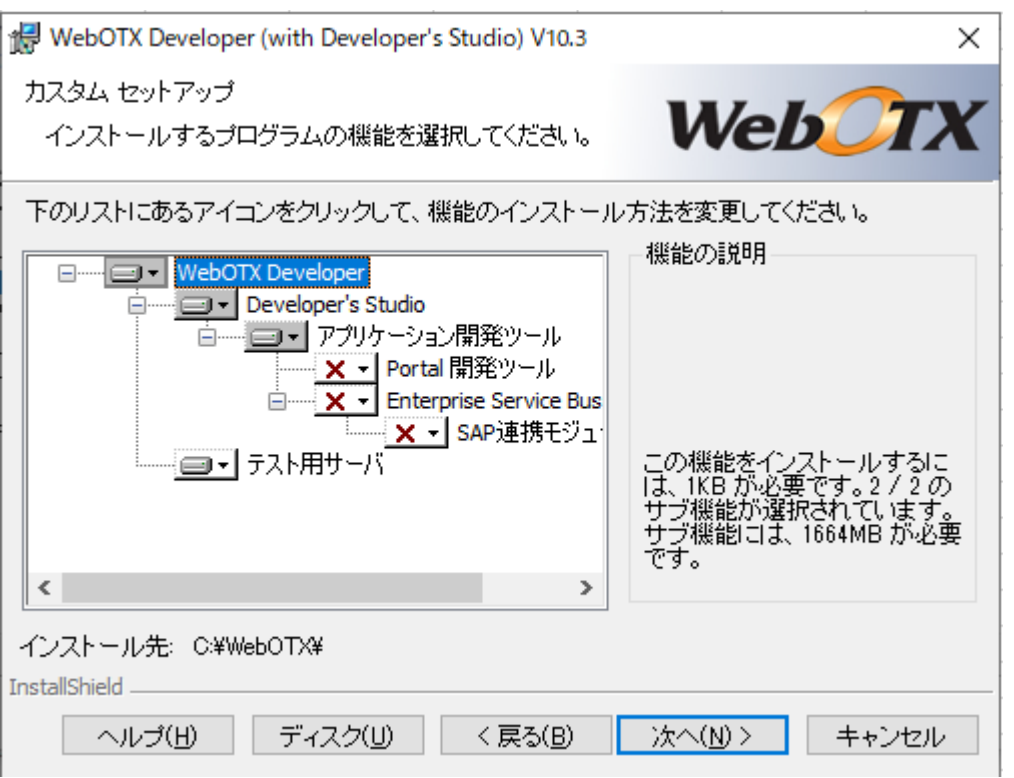

リストにある各アイコンの意味は次のとおりです。

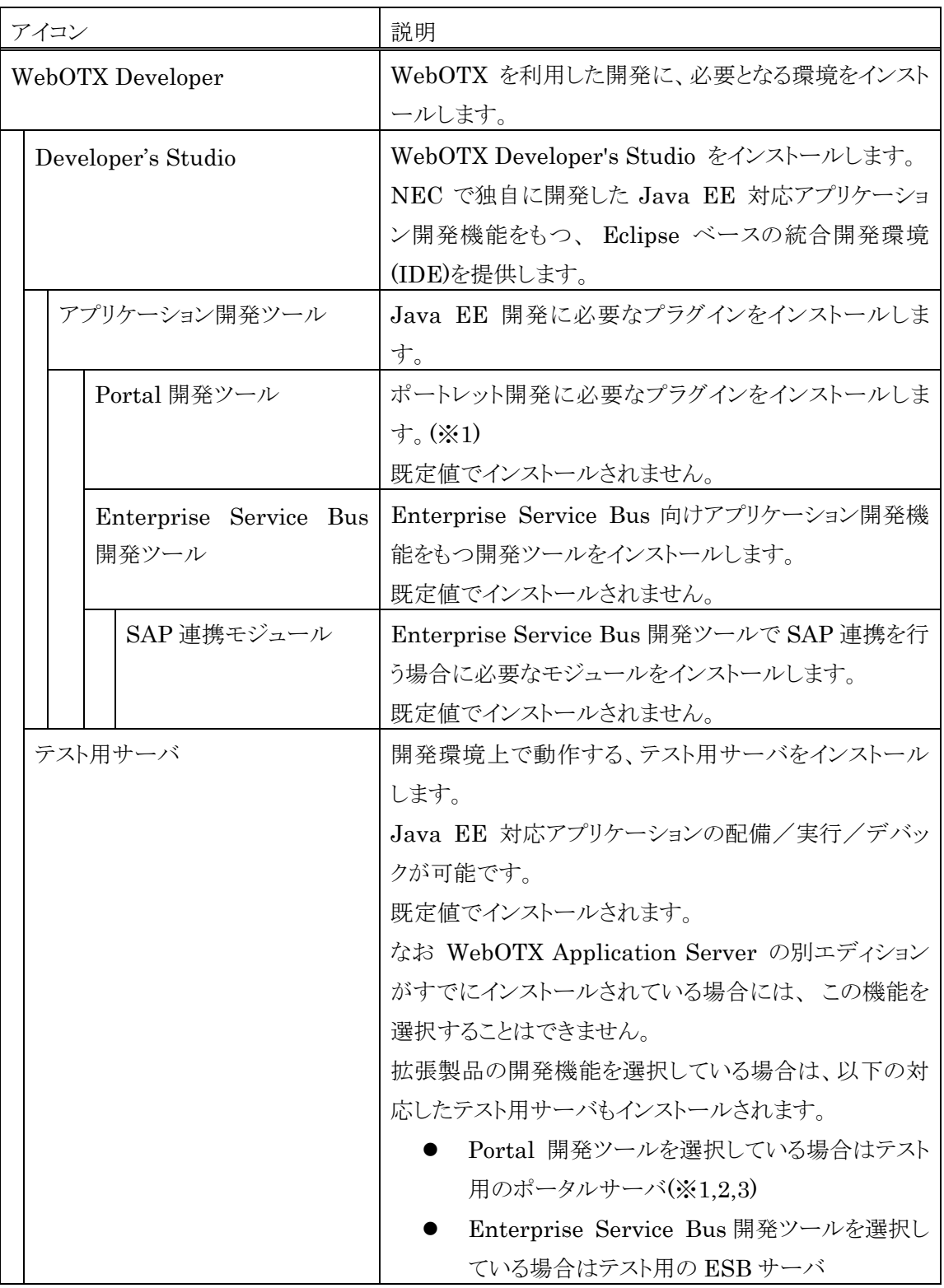

(※1) Oracle JDK 8、OpenJDK 8 上での動作のみサポートします。

(※2) テスト用のポータルサーバのインストールではテーブル構築のため、Java DB(Apache Derby)を 利用します。 Java DBをインストールしていない場合は、Java DB のインストールを行った上で、 接続ポート番号に 1527(デフォルト値)を指定して Java DB を起動してください。また、再インスト

ール等で構築済みの DB が残っている場合、 DB の内容は初期化されます。

- (※3) 追加インストールでは、「テスト用サーバ」が既にインストールされている環境へのテスト用のポータ ルサーバのセットアップをサポートしていません。「テスト用サーバ」にテスト用のポータルサーバ をセットアップする場合は、WebOTX Developer のアンインストールを行った上で、「Portal開発 ツール」および「テスト用サーバ」を選択してインストールを行ってください。
- (5) [プログラムを変更する準備ができました] 画面

追加インストールを開始するため「インストール」ボタンを押してください。

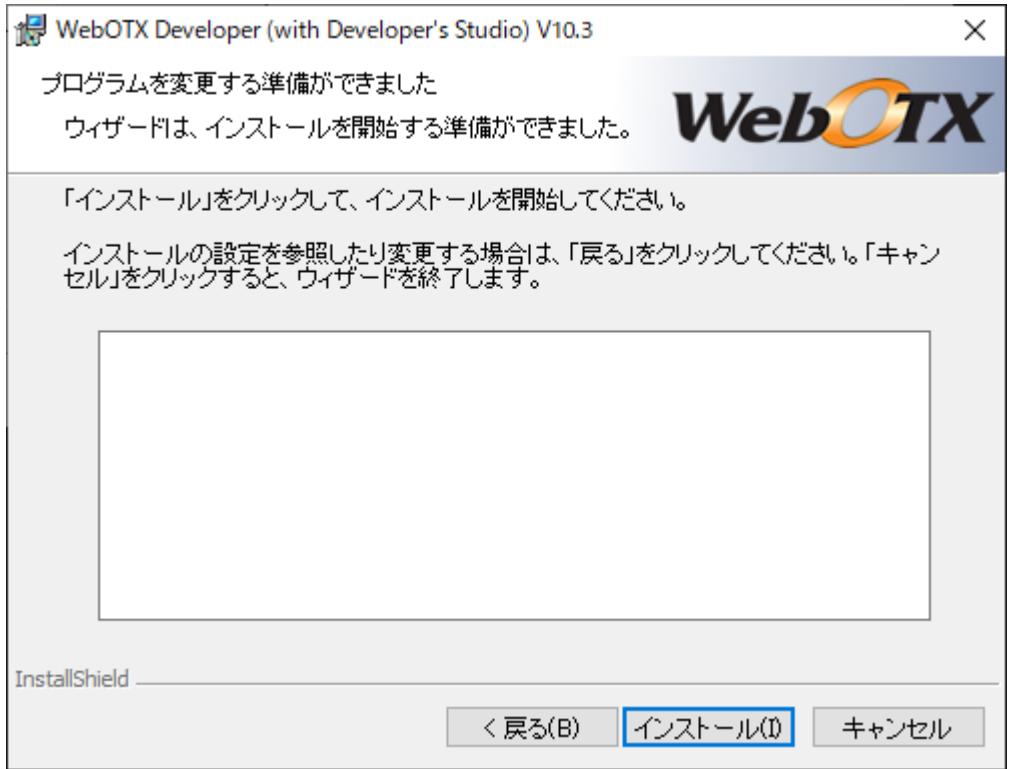

(6) [WebOTX Developer (with Developer's Studio) V10.3 をインストールしています] 画面

以下の画面が表示され、ファイルのコピーが始まります。選択された機能により、セットアップに必要な 時間は異なります。ファイルのコピーが終了するまでお待ちください。

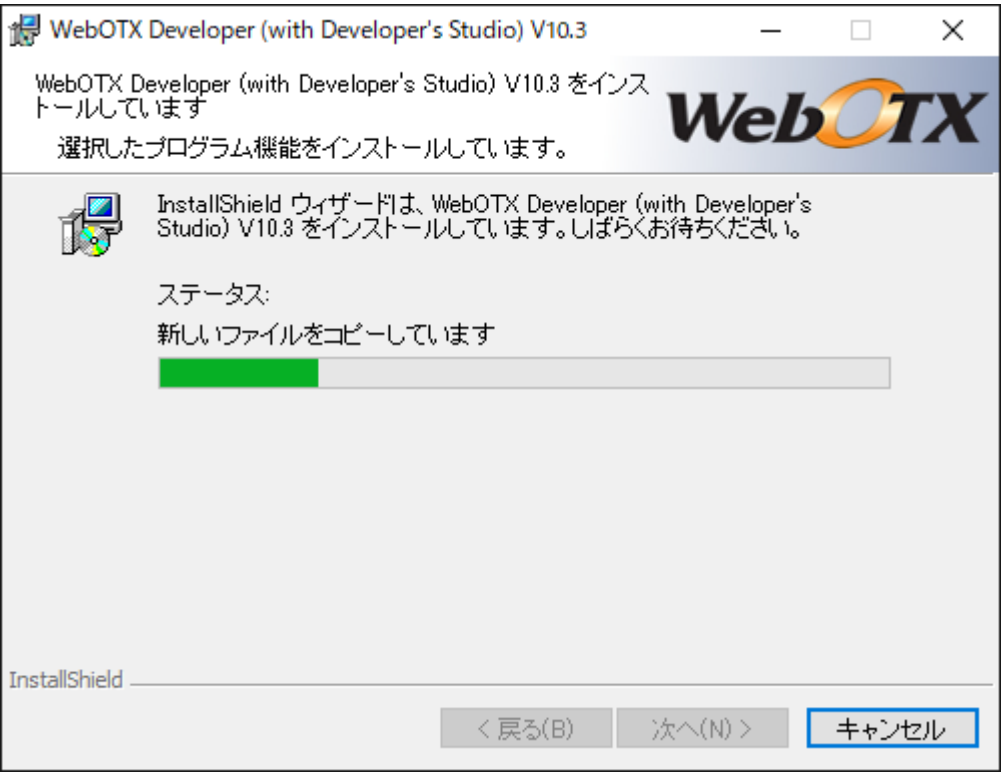

## (7) [インストールの完了] 画面

次の画面が表示されたら「完了」ボタンを押してください。これで追加インストールは完了です。

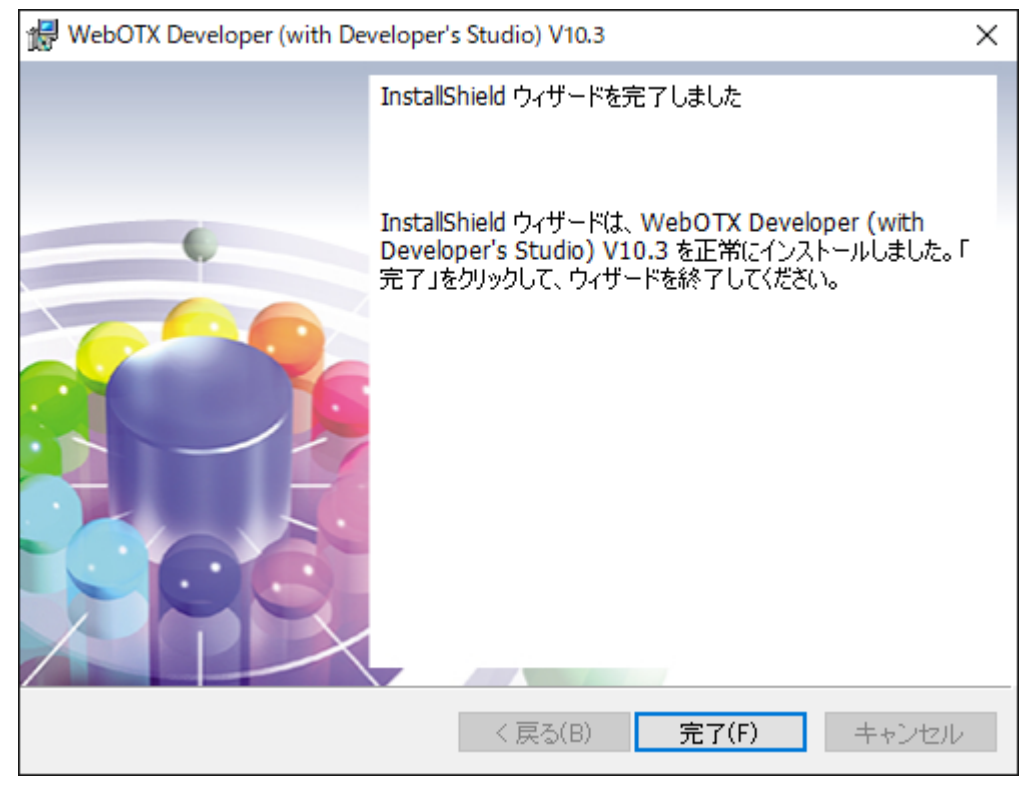

(8) 環境構築ツールの起動

テスト用サーバを追加インストールした場合、環境構築ツールを起動してドメインを作成して ください。詳細は「環境構築」の節を参照してください。

追加インストール後の作業

#### WebOTX Developer(with Developer's Studio)がインストール済みの環境に「Enterprise Service Bus」を追加インストールした場合

以下の設定作業を行ってください。

設定は WebOTX を停止した状態で以下のコマンドを実行します。

#### <WebOTX インストールフォルダ>¥bin¥asant.bat -f setup-esb.xml [-Ddomain.name=ドメイン名 (\*1)] install-esb

(\*1) 省略した場合は domain1 になります。

例えば、インストールフォルダが「C:¥WebOTX」、ドメインが「domain1」の場合は以下のようになりま す。

#### C:¥WebOTX>bin¥asant.bat -f setup-esb.xml install-esb

正常に動作完了した場合、「BUILD SUCCESSFUL」と表示されます。

## 4. サイレントインストール

コマンドプロンプトからコマンド引数を設定してインストーラ(setup.exe)を実行することにより、サイレント インストールと環境構築を行うことが可能です。

デフォルト値でサイレントインストールと環境構築を行う場合に設定するコマンド引数は次の通りです。 ※デフォルト値の場合、環境構築完了後に OS 再起動します

#### **<DVD** ドライブ**>:¥DEV¥setup.exe /v"LIC\_KEY=¥"Developer** ライセンスキー**¥" /qr"**

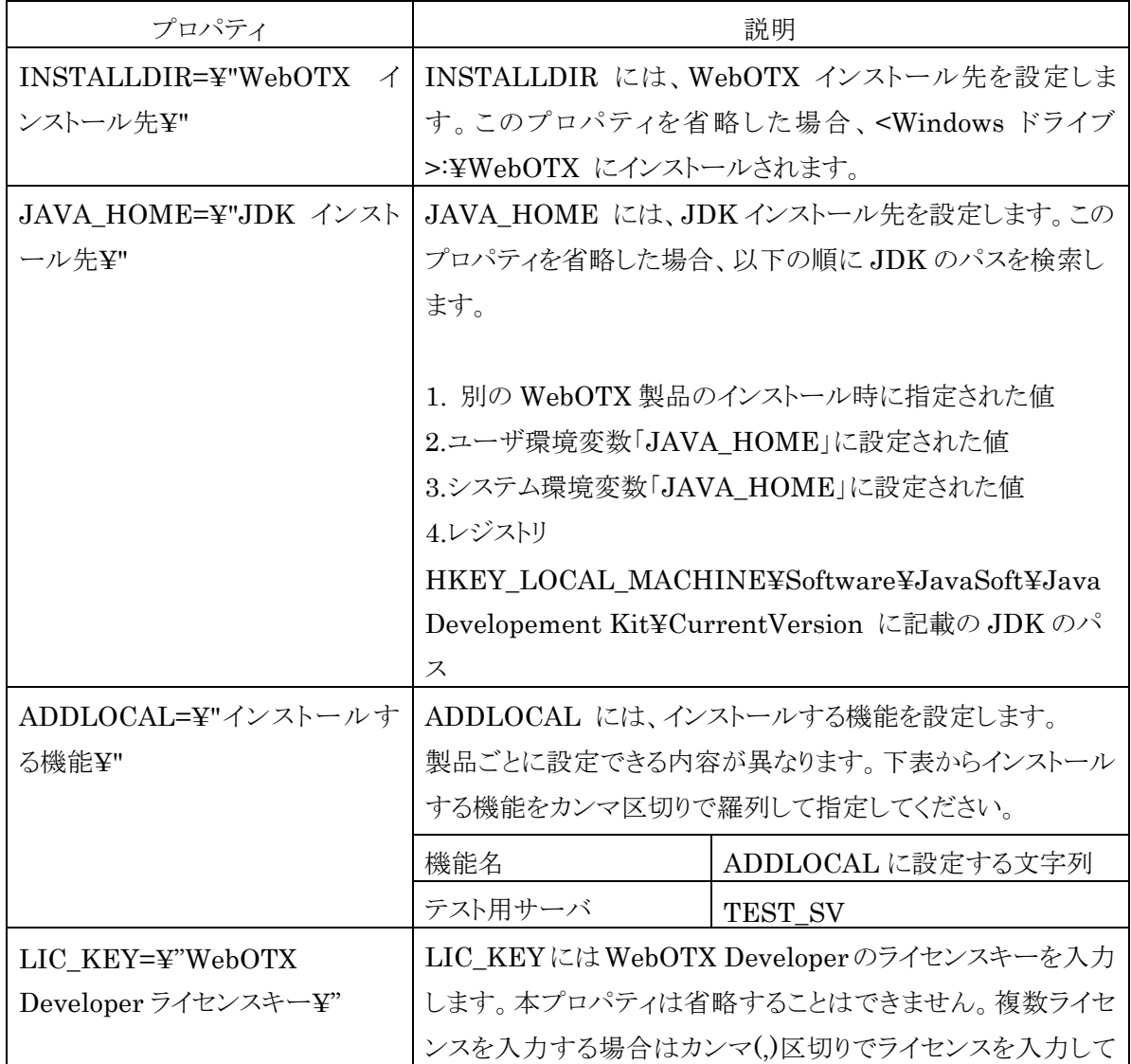

デフォルト値以外の値を設定する場合は、次のプロパティ情報を /qr の前に追加してください。 ※/qn オプションは未サポートです

SL1519T4T01-2

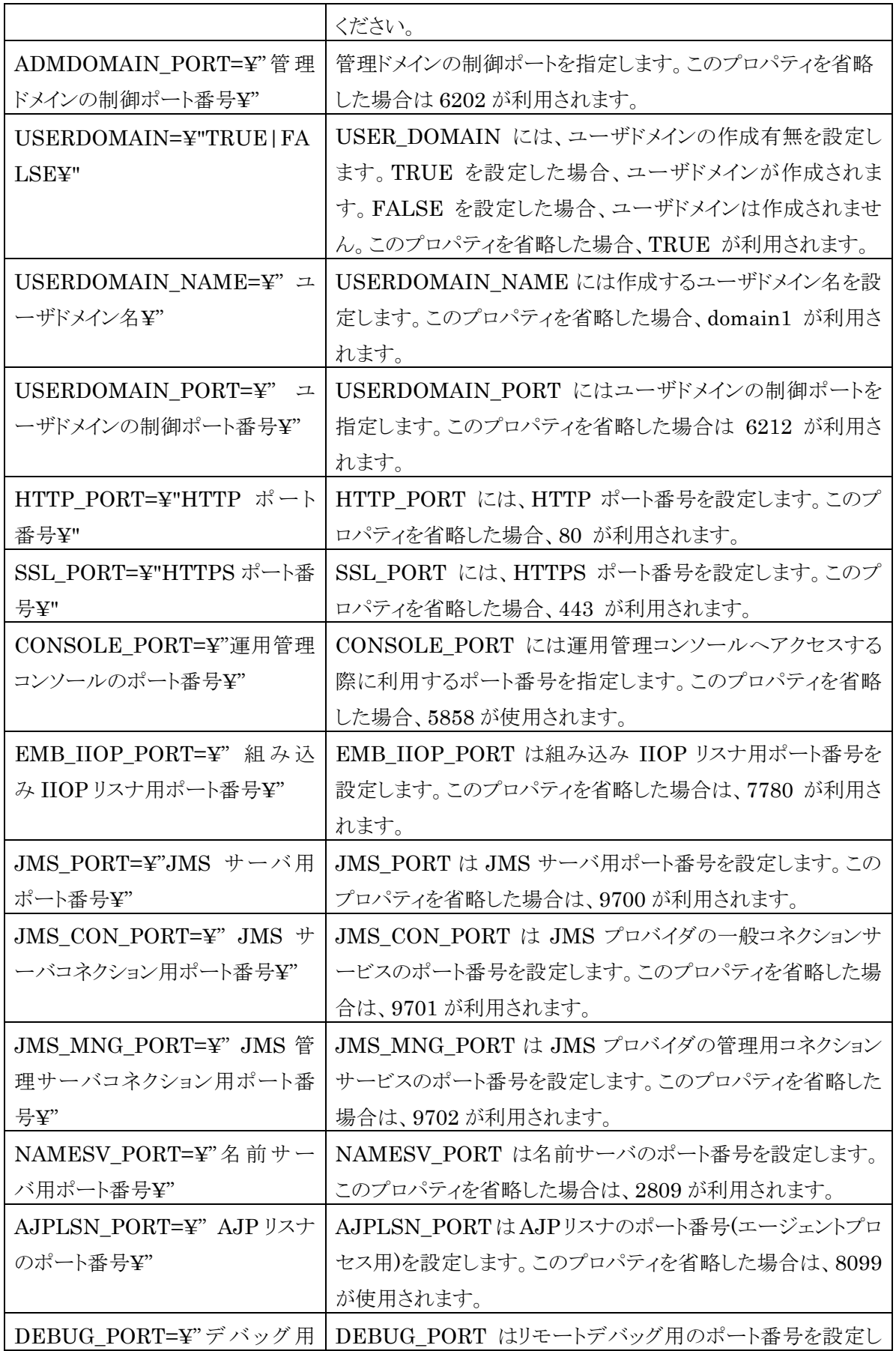

SL1519T4T01-2

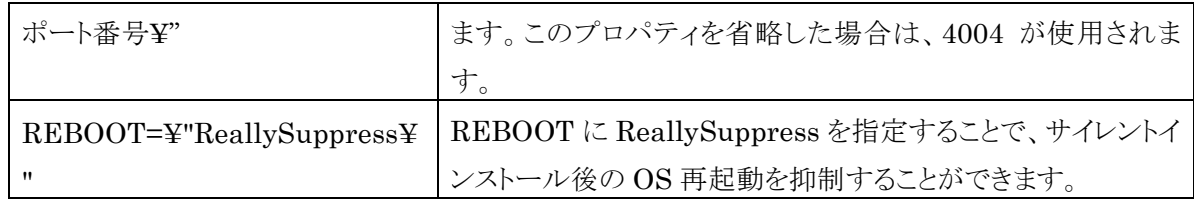

## 5. アンインストール

### アンインストール前の作業

(1)WebOTX Developer's Studio が動作している場合は停止してください。

- 以下は WebOTX テスト用サーバをインストールしている場合に実施してください。
- (2)トランザクションの有無の確認

Transaction サービス利用時には、運用管理コンソールもしくは運用管理コマンドより全ての トランザクションが終了していることを確認してください。トランザクションが残っている場 合は全てのトランザクションを終了させてください。詳細については WebOTX オンラインマ ニュアルの[ 構築・運用 > ドメインの拡張機能 > Transaction サービス ]を参照してくださ い。

(3)Administrator 権限をもつユーザでログインし、表示名が次のサービスが起動していればサー ビスマネージャで停止します。

WebOTX AS 10.3 Agent Service

## アンインストール

#### (1) アンインストールの開始

コントロールパネルの「プログラムと機能」から「WebOTX Developer (with Developer's Studio)」を選択し「変更」ボタンを押します。

この他に、WebOTX メディアの DVD-ROM を DVD-ROM ドライブに挿入して、アンイン ストールする製品を選択して、[Uninstall]ボタンを押すことでもアンインストールすること ができます。

#### (2) [WebOTX Developer (with Developer's Studio) のメンテナンス]画面

Windows インストーラが起動し、「インストール準備中」というメッセージが表示されたあ と、次の画面が表示されます。「次へ」ボタンを押してください。

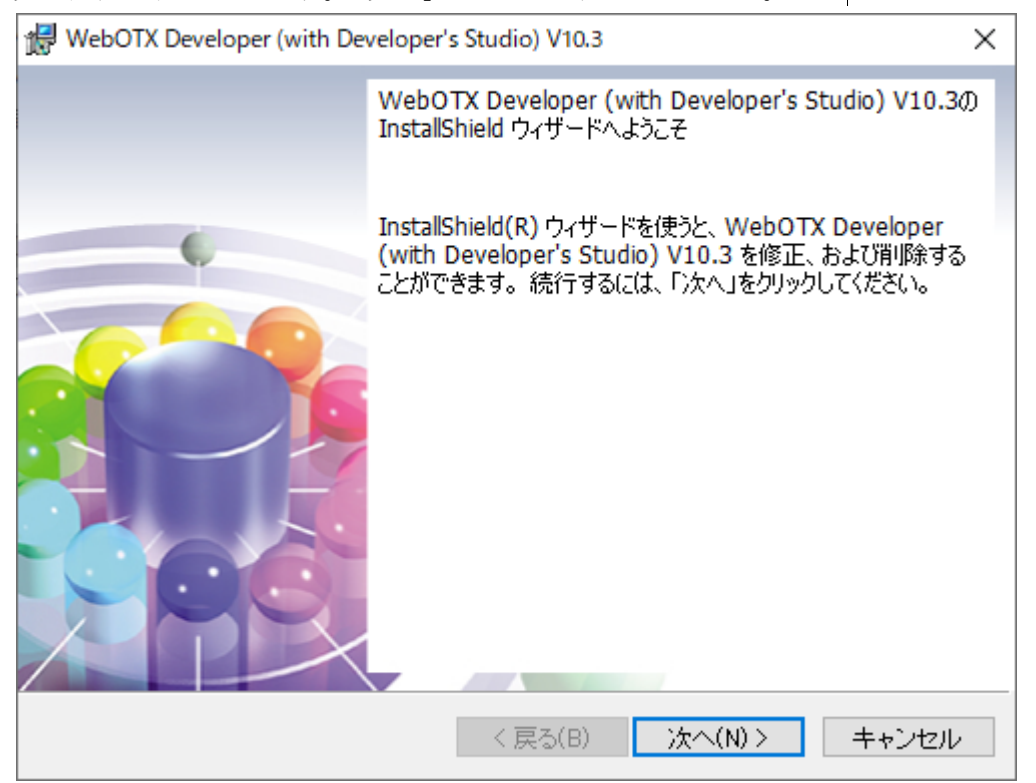

### (3) [プログラムの保守]画面

[プログラムの保守]画面が表示されます。アンインストールを行うために「削除」を選択し「次 へ」ボタンを押します。

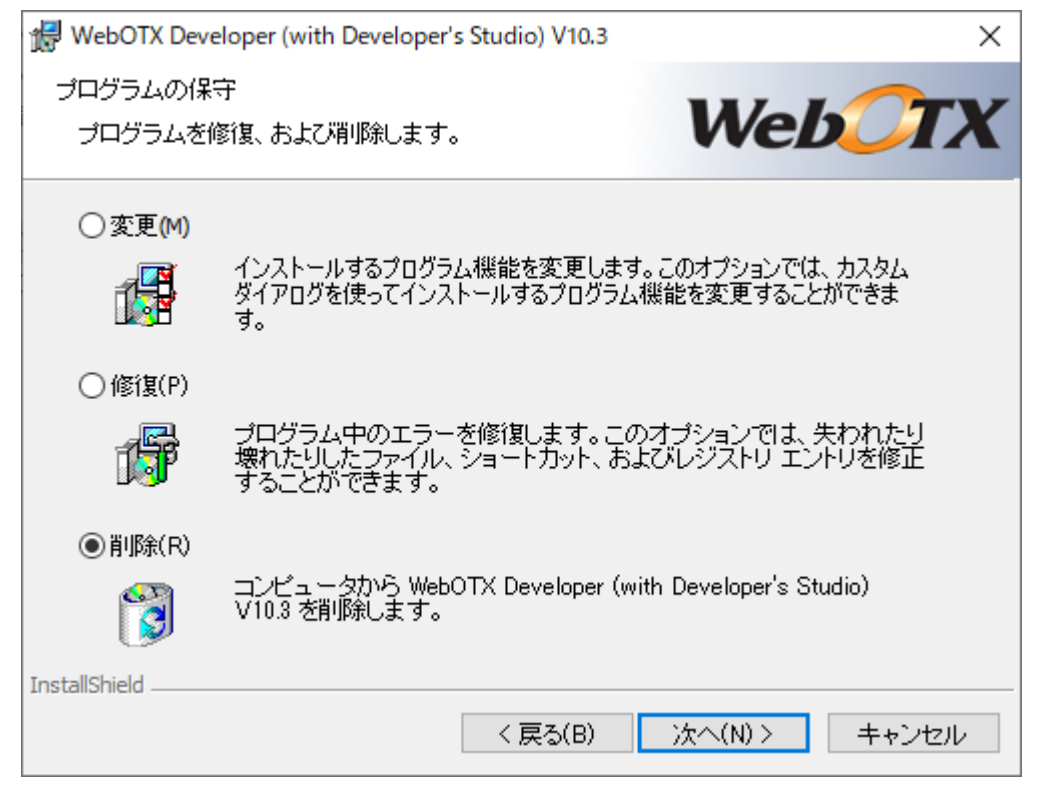

### (4) [プログラムの削除]画面

[プログラムの削除]画面が表示されます。「削除」ボタンを押して、ファイルの削除を開始し ます。

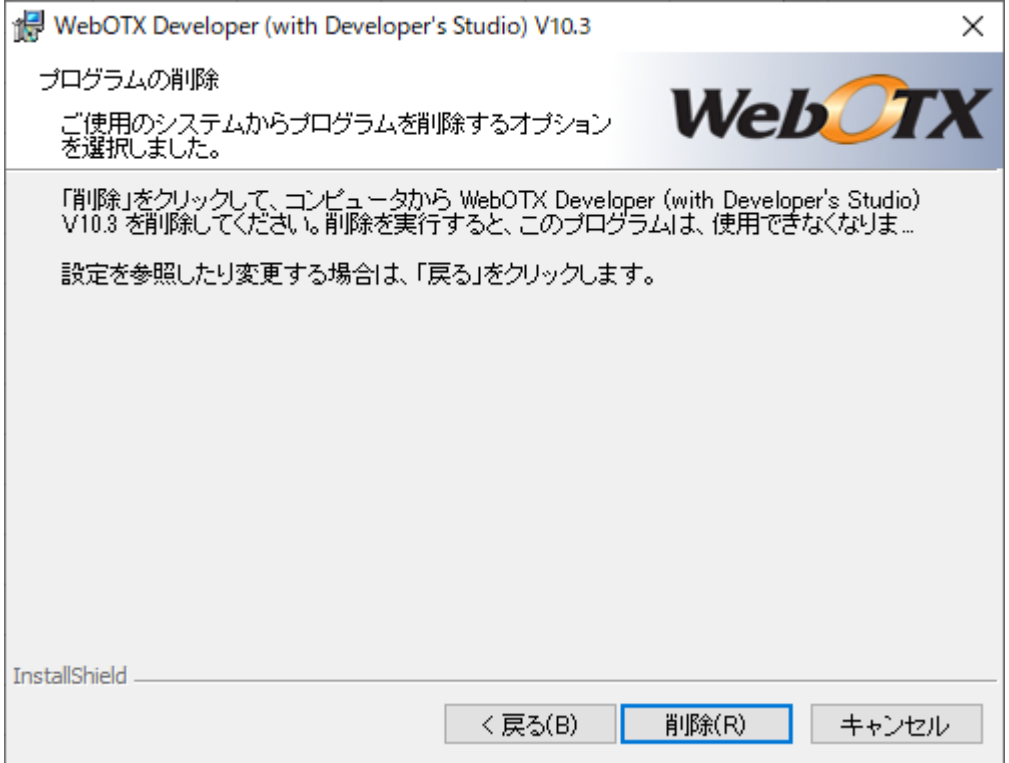

## (5) [アンインストールしています]画面

[アンインストールしています]画面が表示され、ファイルの削除が始まります。削除が終了す るまで時間がかかりますので、しばらくお待ちください。

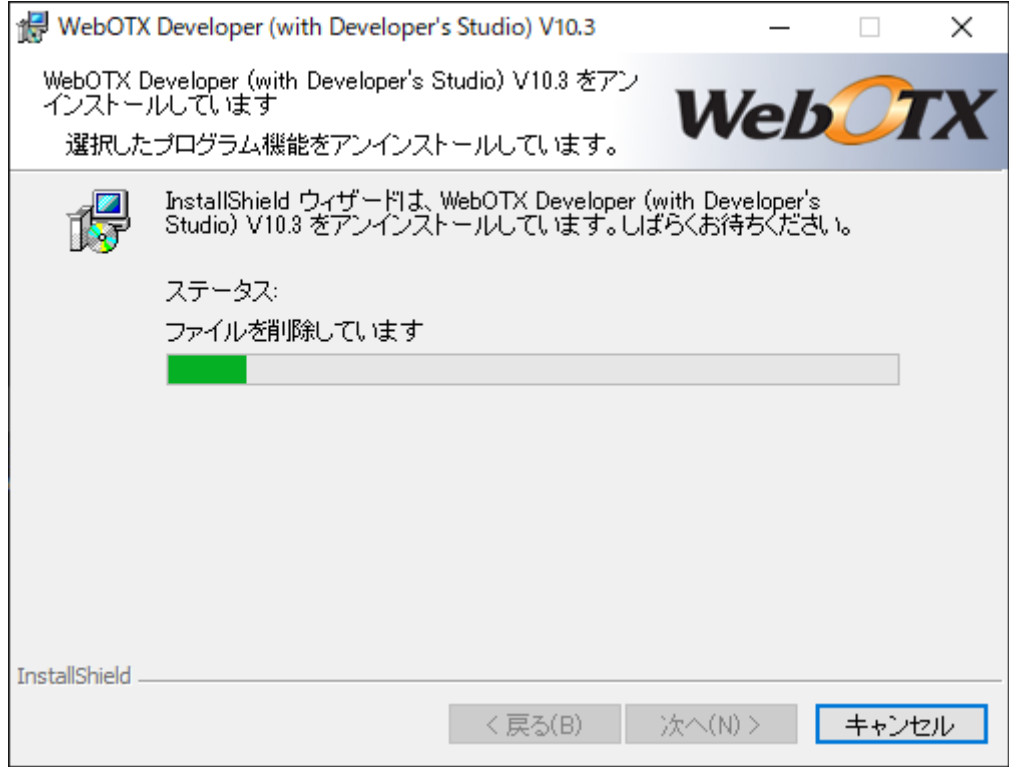

## (6) [アンインストールの完了]画面

次の画面が表示されたら、アンインストールは完了です。「完了」ボタンを押します。

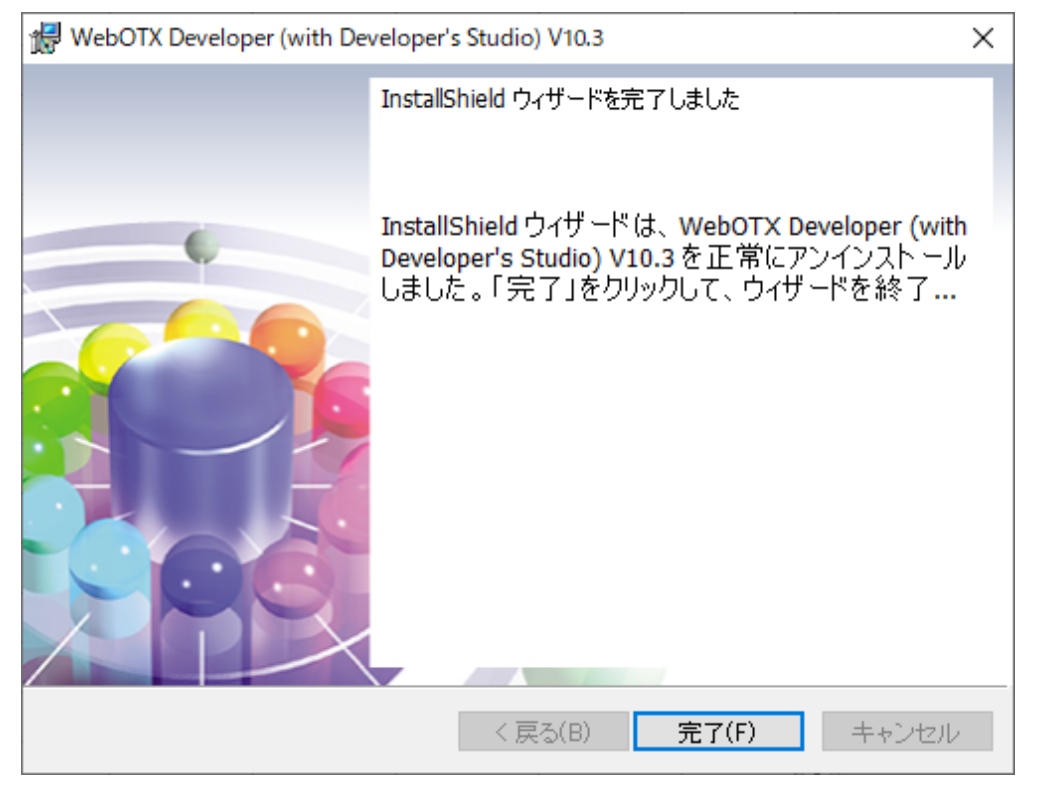

SL1519T4T01-2

## アンインストール後の作業

アンインストール後に行う必要のある作業について説明します。

• WebOTX Developer(with Developer's Studio) で作成したプロジェクトの情報を再度使用し ない場合には次のファイルを削除してください。

<WebOTX インストールフォルダ>¥Developer¥Studio¥workspace 配下の全ファイル

• 以下のディレクトリが残っている場合には、削除してください。

<WebOTX インストールフォルダ>¥Developer¥Studio¥p2 <WebOTX インストールフォルダ>¥Developer¥Studio¥configuration

• WebOTX Developer(with Developer's Studio) のテスト用サーバを使用していた場合、 WebOTX の動作環境(ドメイン情報)が残っている場合があります。これらのファイルは削除し てもかまいません。

<WebOTX インストールフォルダ>¥(ユーザドメイン名).properties

• WebOTX Portal のテスト用サーバを使用していた場合、Java DB に WebOTX Portal のテス ト用サーバの DB が構築されています。WebOTX を再インストールしない場合は、次のファイ ルを削除してください。

<JDK インストールフォルダ>¥db¥bin¥portaldb 配下の全ファイル

## 6. 動作確認

セットアップした WebOTX Developer(with Developer's Studio)が正しく動作するかを確認す る方法について説明します。

Windows の「スタート」メニューの「WebOTX」の「Developer's Studio」をクリックし、「WebOTX Developer's Studio」を起動してください。正常に起動すれば正しくインストールされています。

テスト用サーバをインストールしている場合は、運用管理コマンド「otxadmin」で動作確認を行 います。コマンドは次のとおりです。

- 1. Windows の「スタート」-「すべてのプログラム」-「WebOTX 10.3」-「運用管理コマンド」 をクリックしてください。 プロンプト画面が表示されます。
- 2. プロンプト画面で次のコマンドを入力してください。

#### otxadmin> list-domains

admin とユーザドメイン (既定値は domain1) が running 状態になっていることを確認して ください。

3. ブラウザを起動し、次の URL を入力してください。

#### http://localhost:5858/

運用管理コンソールが起動されれば正しくインストールされています。

4. WebOTX Portal のテスト用サーバがインストールされている場合は、次の URL を入力して ください。

http://localhost/webotxportal/login

WebOTX Portal のログイン画面が表示され、以下のユーザ ID とパスワードでログインでき れば正しくインストールされています。

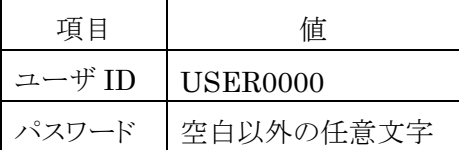

## 7. 注意制限事項

WebOTX Developer のインストール後、必ずコンピュータの再起動を行ってください。コンピュ ータを再起動しないと、WebOTX Developer は正常に動作しません。

- アンインストール時に、インストールフォルダにディレクトリやファイルが残る場合があり ます。アンインストール完了後、すべて削除してください。
- 「テスト用サーバ」は、WebOTX Developer (with Developer's Studio)をインストールした マシンにおける開発・評価用途でのみ利用することが可能です。 ※本番環境で利用することはできません
- 「テスト用サーバ」は、外部 Web サーバ(IIS、WebOTX Web サーバ、Apache HTTP Server 等)と連携動作することはできません。
- 「テスト用サーバ」は、クライアントからのリクエストの同時処理数(処理スレッド数)は 100 本までの制限があります。 この制限は、HTTP セッション数や、利用可能なクライアン ト数の上限でありません。ある時点で同時にリクエスト処理を行う上限です。
- 「テスト用サーバ」をインストールした場合、WebOTX のサービスが自動起動プログラムと して登録されます。WebOTX のサービスを手動起動に設定する場合、「コントロールパネル」 の「サービス」から表示名が次のサービスを選択し、「スタートアップの種類」を「手動」に 変更してください。

WebOTX AS 10.3 Agent Service

- 「テスト用サーバ」と WebOTX 各 Edition 製品の同時インストール WebOTX Developer のインストール時に選択できる「テスト用サーバ」機能は、「WebOTX Application Server Express / Standard 」と同一環境にインストールすることはできません。
- 追加インストールでは、「テスト用サーバ」が既にインストールされている環境へのテスト用 のポータルサーバのセットアップをサポートしていません。「テスト用サーバ」にテスト用の ポータルサーバをセットアップする場合は、WebOTX Developer のアンインストールを行っ た上で、「Portal 開発ツール」および「テスト用サーバ」を選択してインストールを行ってく ださい。

その他の注意制限事項に関してはマニュアルを参照して下さい。